## **ZESTAW BEZPRZEWODOWY PROTEC 5MP&4K INSTRUKCJA OBSŁUGI**

**1. Opis urządzenia 1.1 Panel przedni**

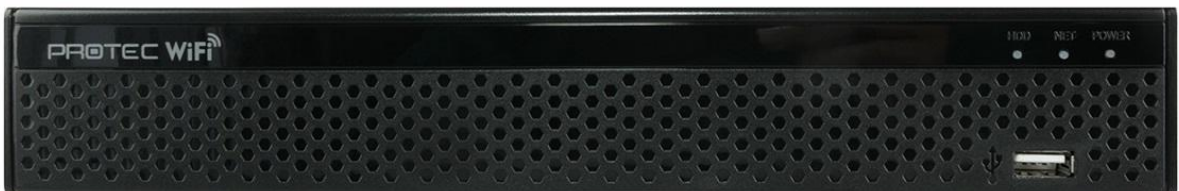

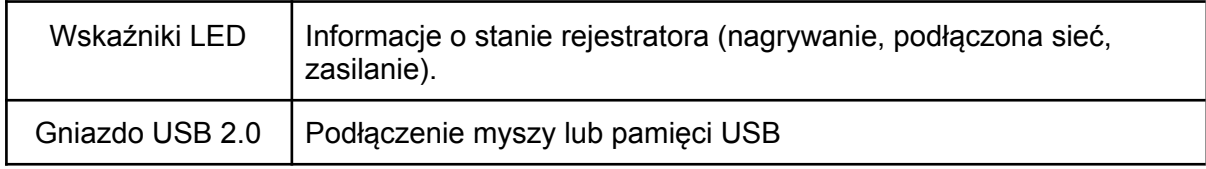

# **1.2 Panel tylny**

`

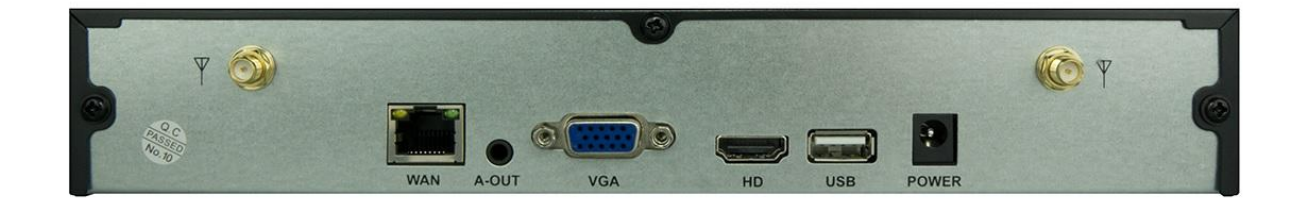

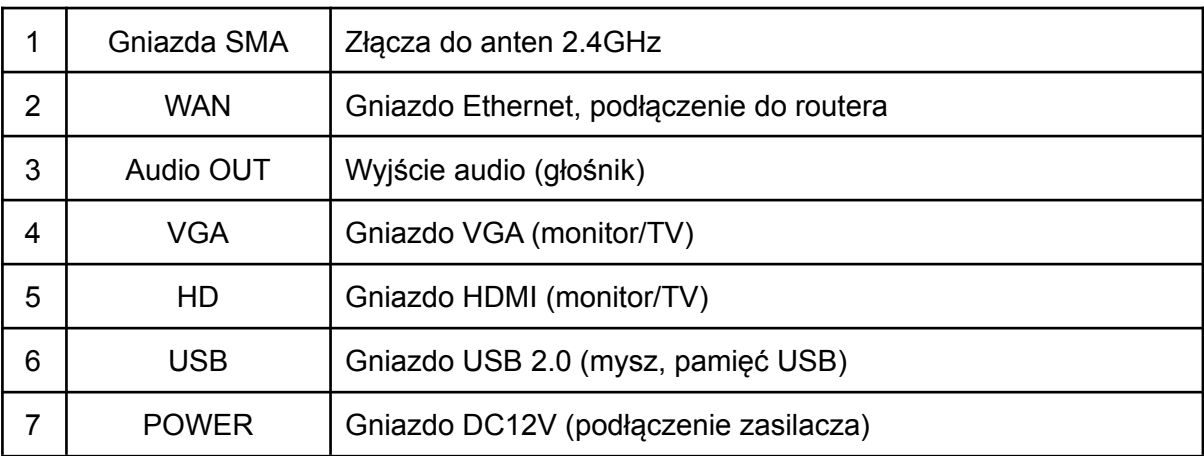

# **2. Montaż dysku twardego**

- Odkręć śruby przytrzymujące pokrywę rejestratora, a następnie ją zdejmij.
- Umieść dysk twardy w obudowie i przykręć go od dołu czterema śrubami.
- Podłącz przewód SATA oraz przewód zasilający do płyty głównej i dysku twardego.
- Przykręć pokrywę rejestratora.

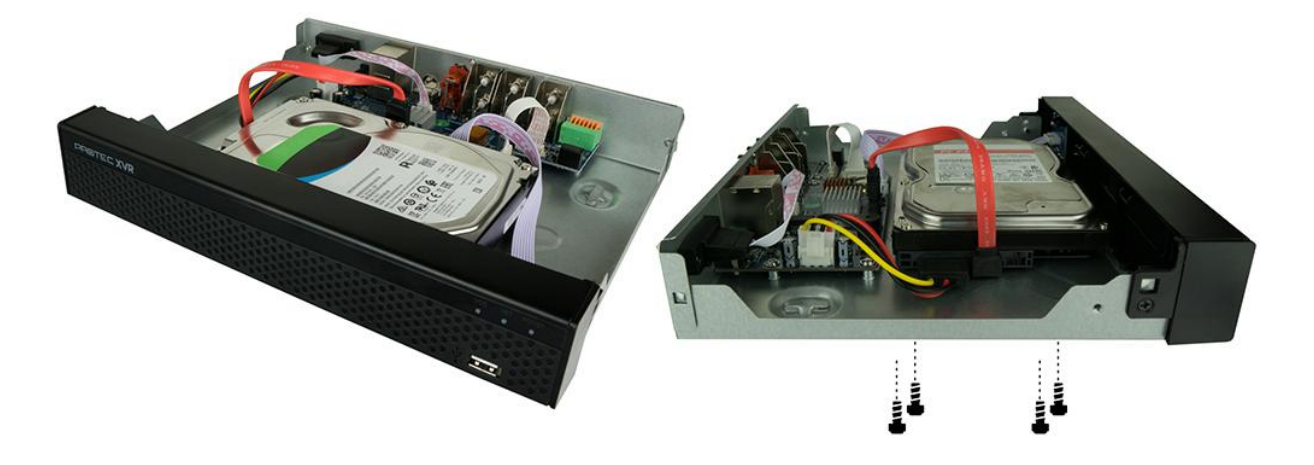

## Uwaga:

Odłącz zasilanie przed otwarciem obudowy i montażem dysku.

# **3. Podłączenie rejestratora**

- Podłącz przewód HDMI/VGA do odbiornika (TV/monitor) i rejestratora.
- Podłącz mysz do gniazda USB.
- Podłącz przewód Ethernet (opcjonalnie).
- Przykręć dwie anteny.
- Podłącz zasilacz DC12V/2A do gniazda zasilania.

## Uwaga:

Laptop lub komputer nie są odbiornikami, zaleca się podłączenie rejestratora do monitora.

## **3.1 Podłączenie i uruchomienie kamer**

- Przykręć anteny
- Podłącz zasilacze DC12V/0.5A

Uwaga: Kamery są fabrycznie przypisane do rejestratora. Obraz pojawi się automatycznie.

## **4. Włączenie rejestratora**

Rejestrator uruchomi się automatycznie, gdy zostanie podłączony zasilacz DC12V/2A.

# **5. Pierwsze uruchomienie i kreator ustawień**

- Wybierz z listy j. polski. Kliknij "Apply/Zastosuj", aby zatwierdzić ustawienia.

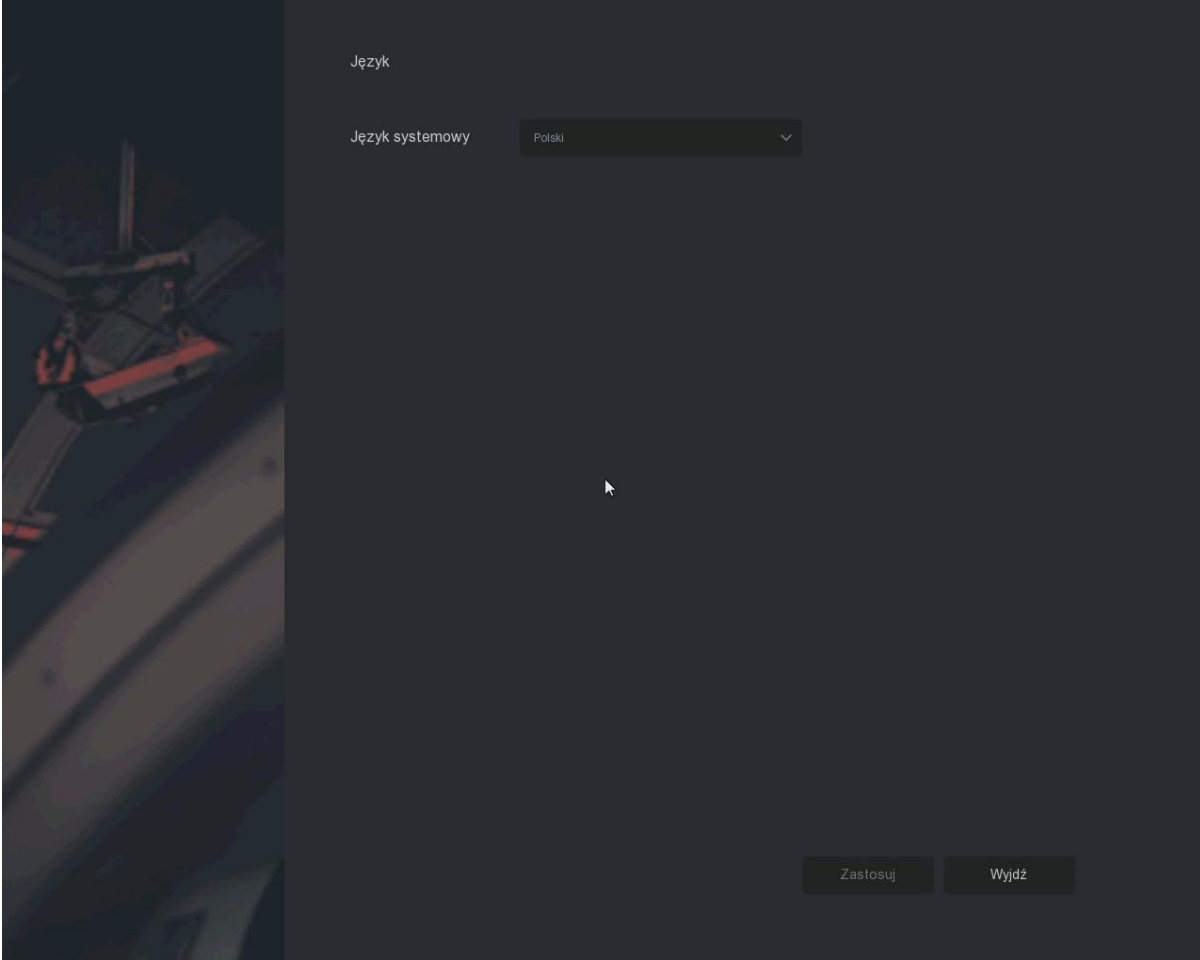

- Wpisz domyślne hasło administratora (**12345**) i zaloguj się.

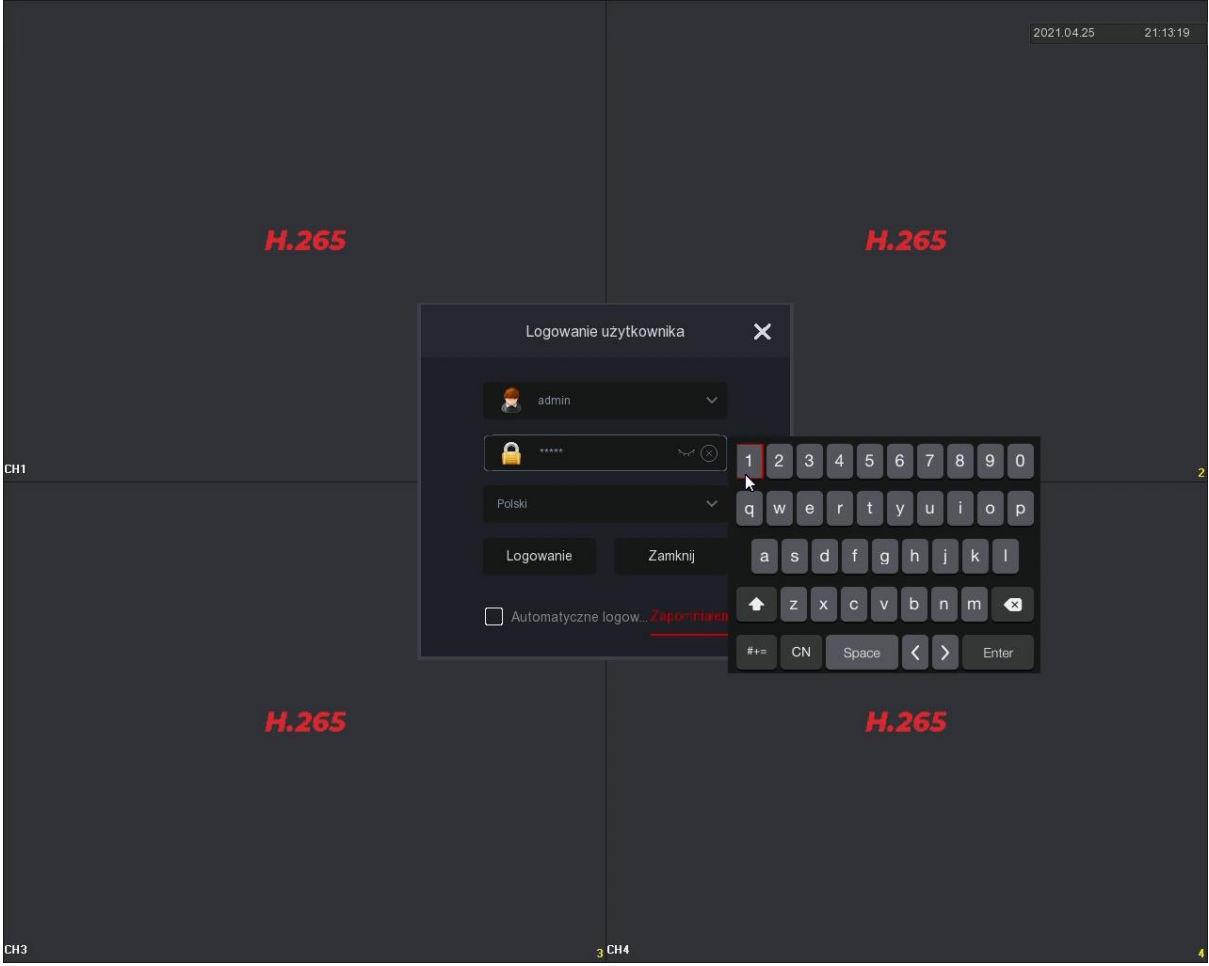

- Kliknij "Modyfikuj później", uruchomi się kreator ustawień początkowych.

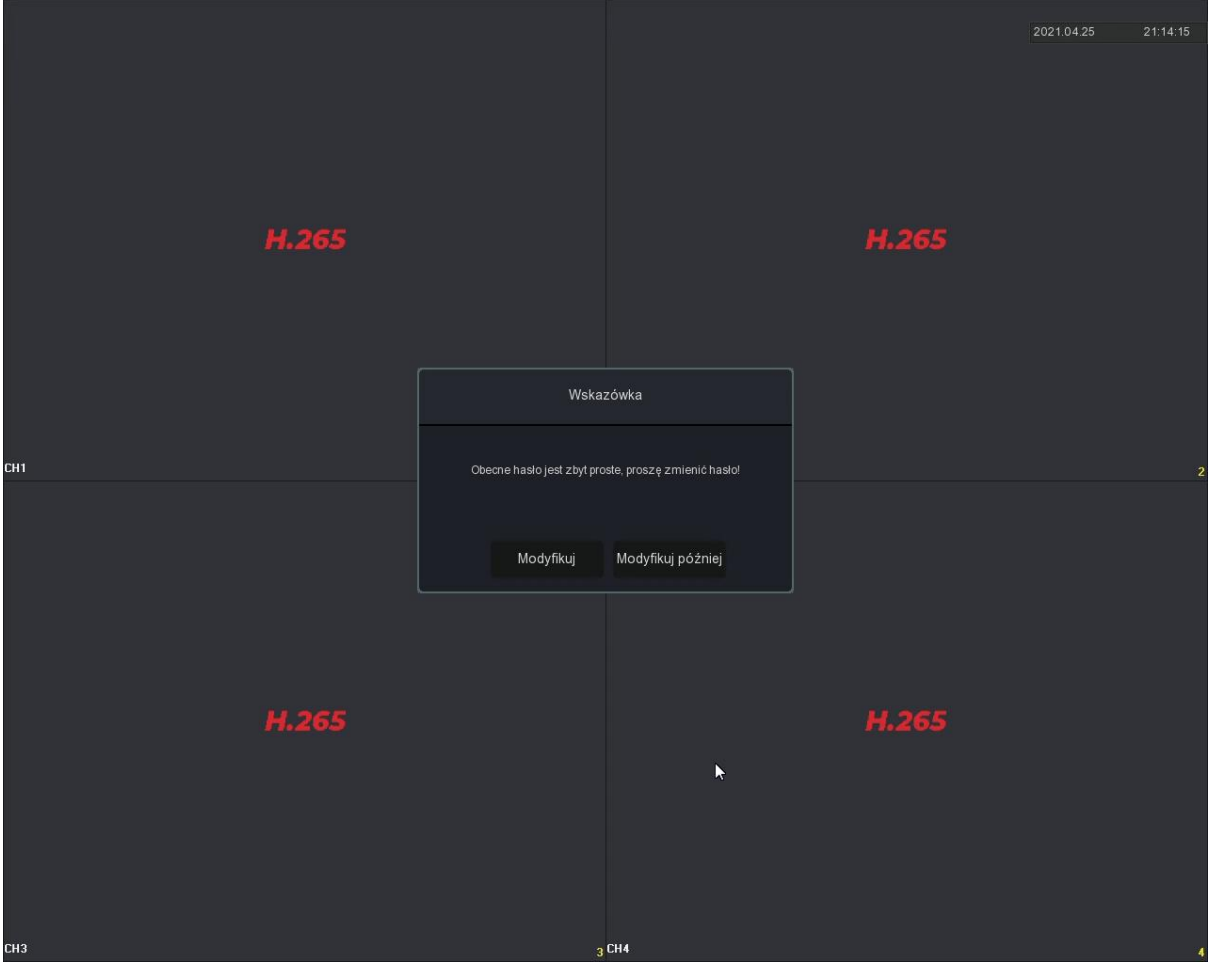

- Wybierz strefę czasową, format daty. Ustaw datę oraz godzinę. Odznacz opcję "Włącz kreator". Przejdź dalej do ustawień sieciowych.

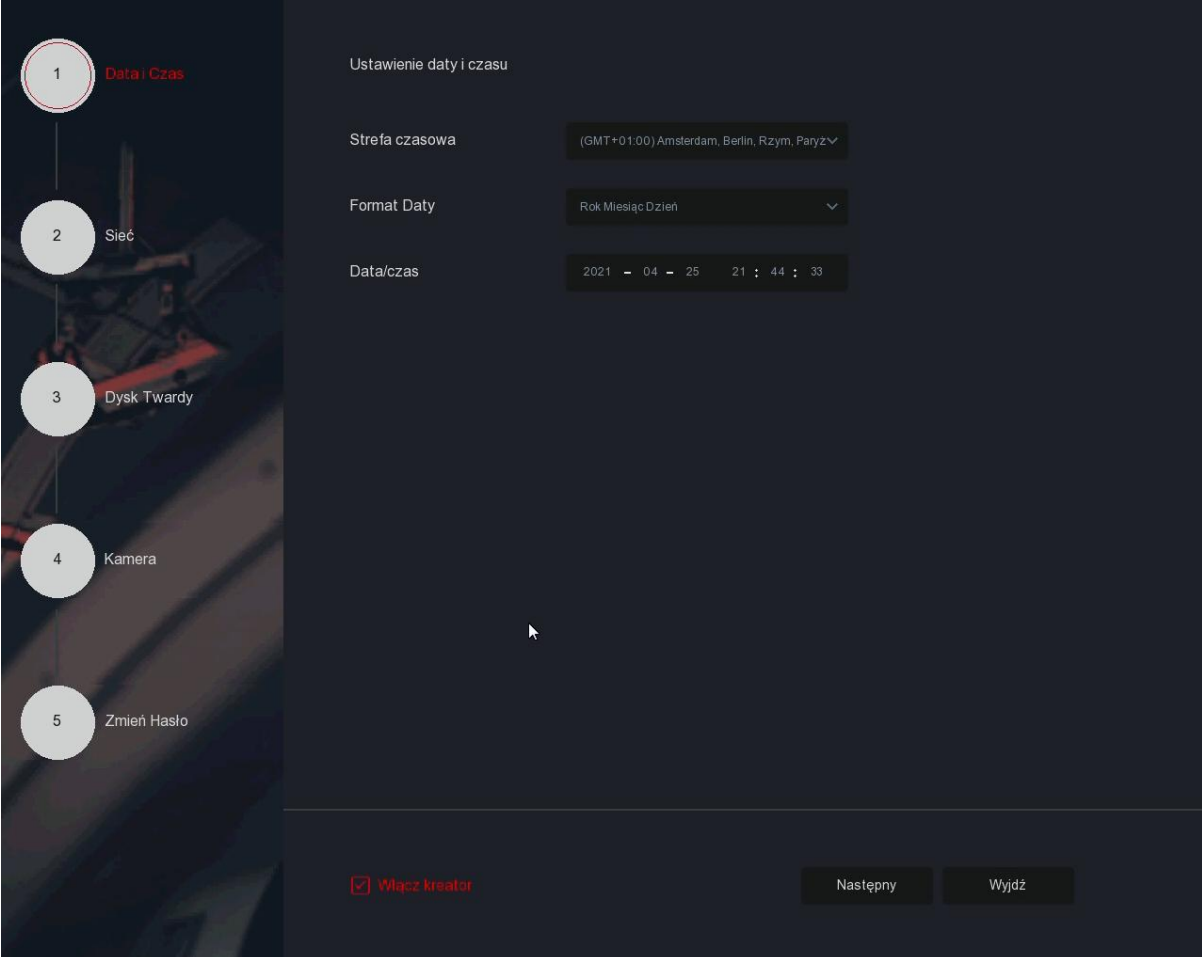

- Rejestrator posiada domyślnie włączoną funkcję DHCP. Połączenie z Internetem powinno zostać nawiązane automatycznie.

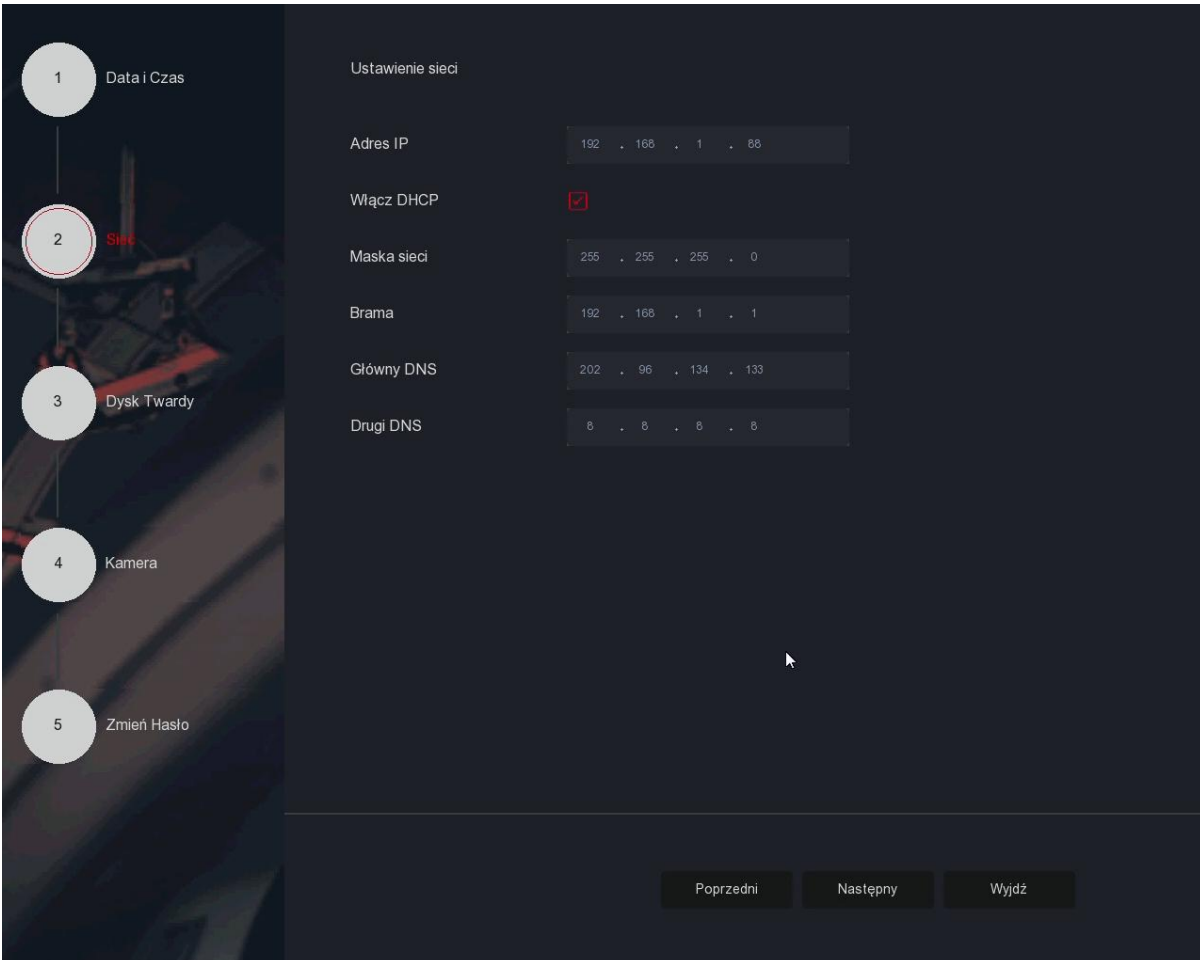

- Sformatuj zamontowany dysk twardy.

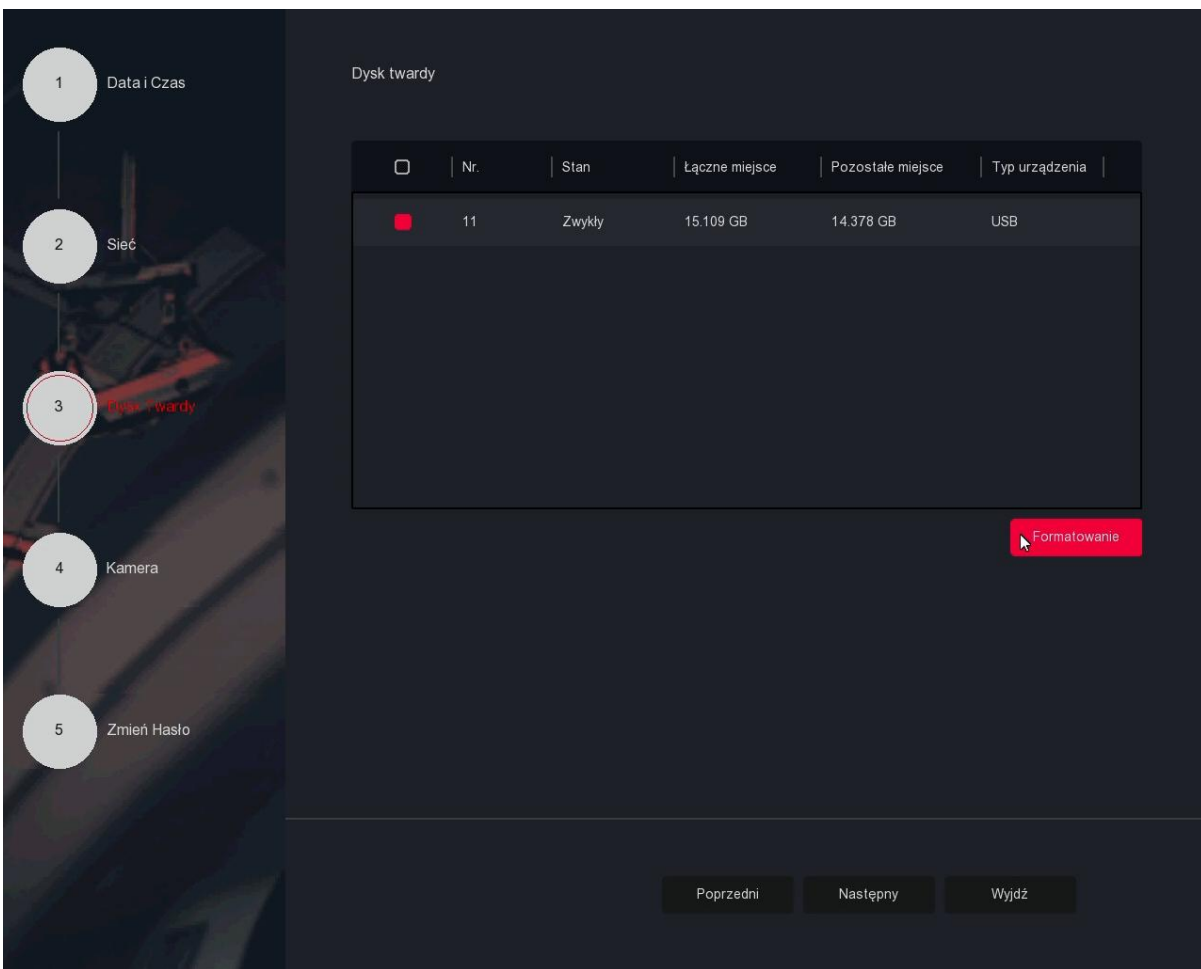

- Przejdź do zakładki "Zmień hasło". Ze względów bezpieczeństwa zaleca się zmianę domyślnego hasła na inne. Wpisz stare hasło (**12345**), ustaw własne i je potwierdź. Wybierz pytania pomocnicze oraz udziel na nie odpowiedzi. Umożliwiają one

zresetowanie hasła, gdy go zapomnisz. Zakończ kreator ustawień.

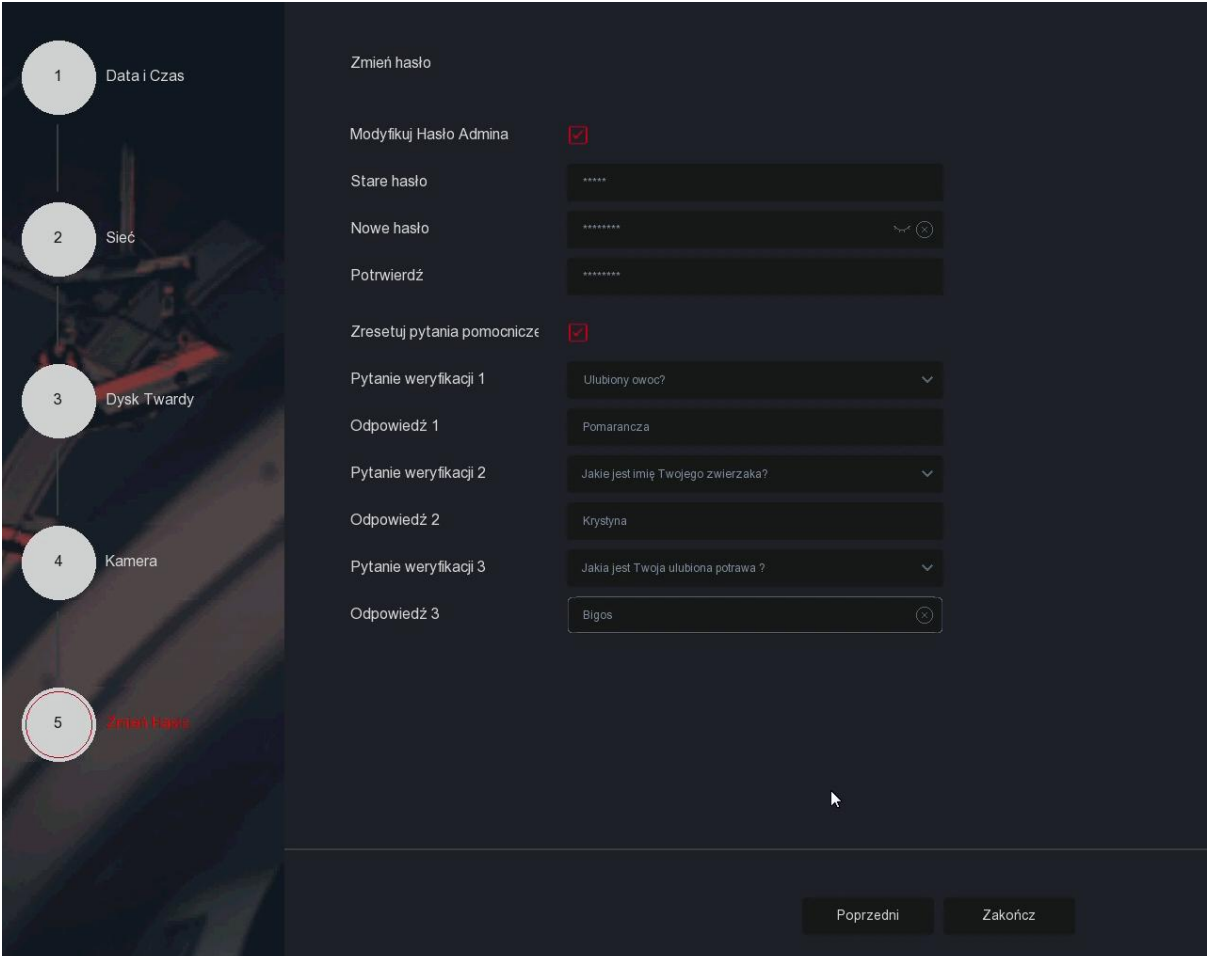

# **6. Interfejs podglądu na żywo**

Po uruchomieniu systemu, wyświetli się domyślny interfejs podglądu na żywo.

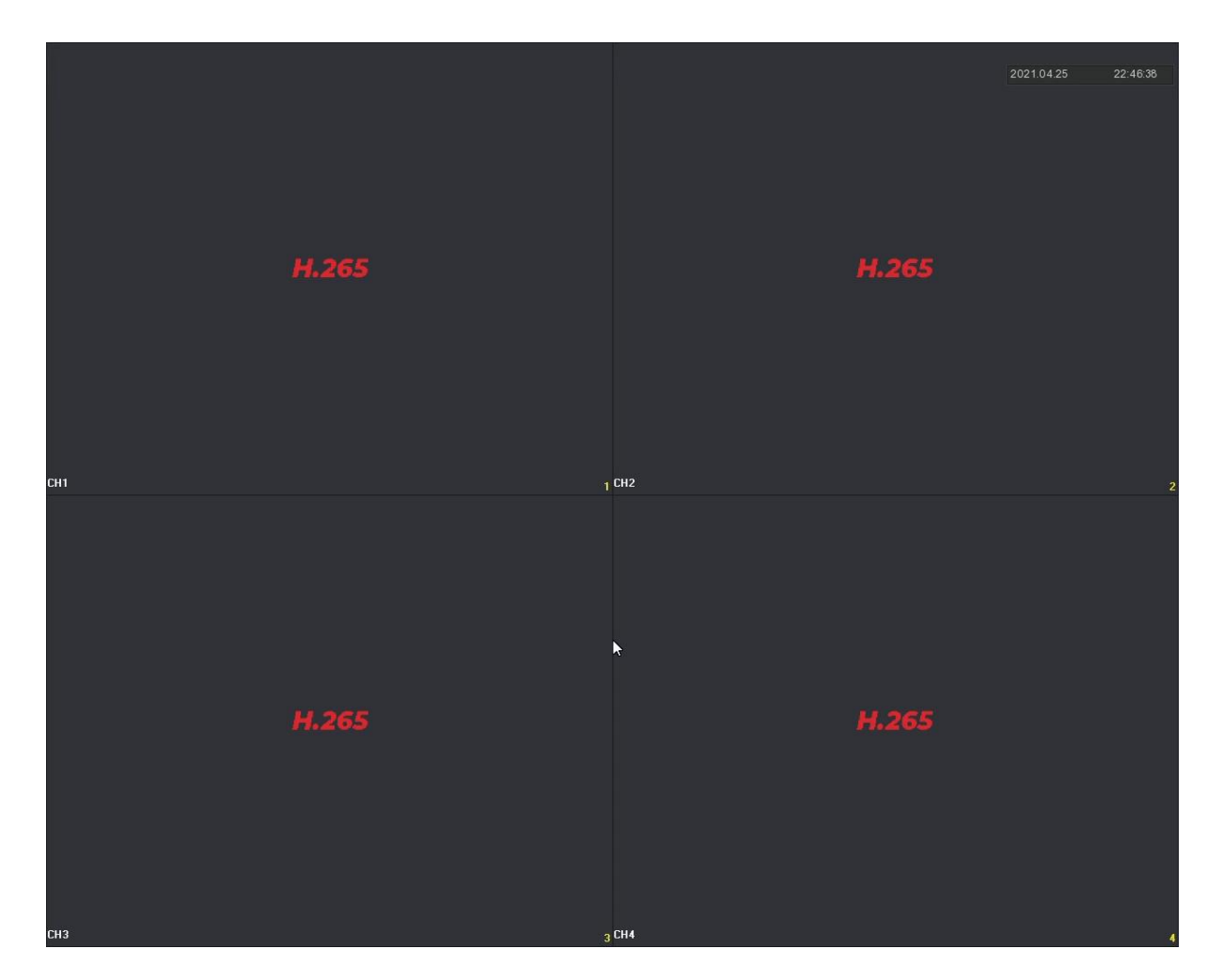

W lewej dolnej części okna pokazany jest status nagrywania każdego kanału wideo lub ikona stanu alarmu.

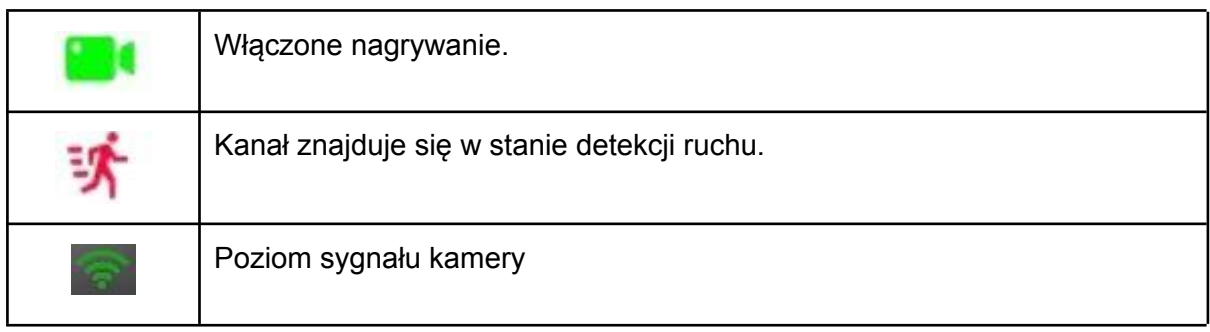

# **6.1 Menu skrótów kamery**

Kliknij lewym przyciskiem myszy na wybrany kanał, wyświetli się menu ze skrótami.

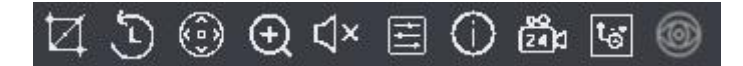

Funkcja każdej z ikon przedstawiona jest w poniższej tabeli:

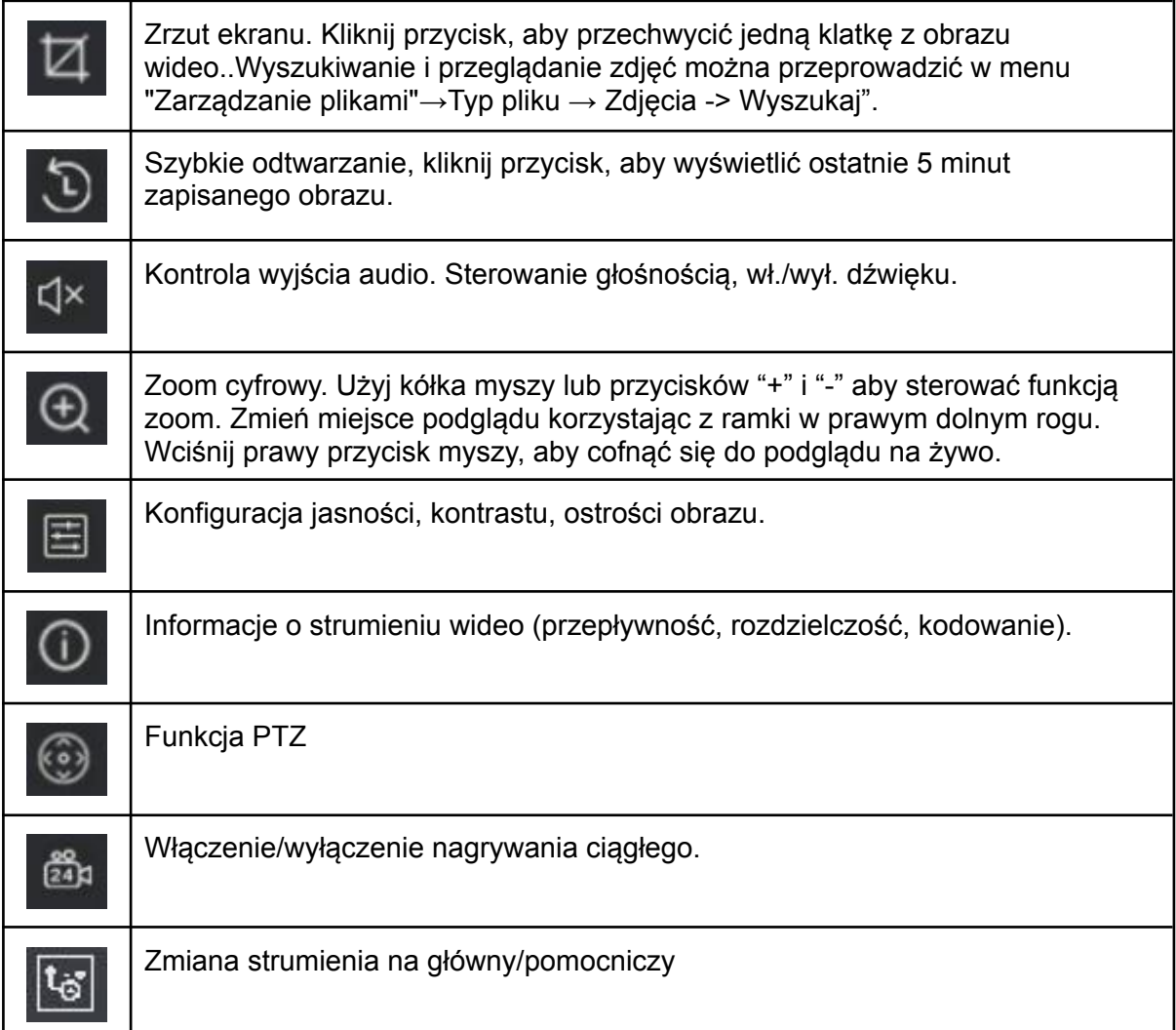

# **6.2 Skróty - pasek dolny**

Po zalogowaniu się do systemu, przesuń kursor myszy na dolną część ekranu lub naciśnij prawy przycisk myszy. Wyświetli się poniższy pasek skrótów.

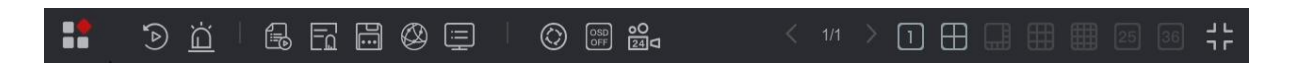

Funkcja każdej z ikon przedstawiona jest w poniższej tabeli:

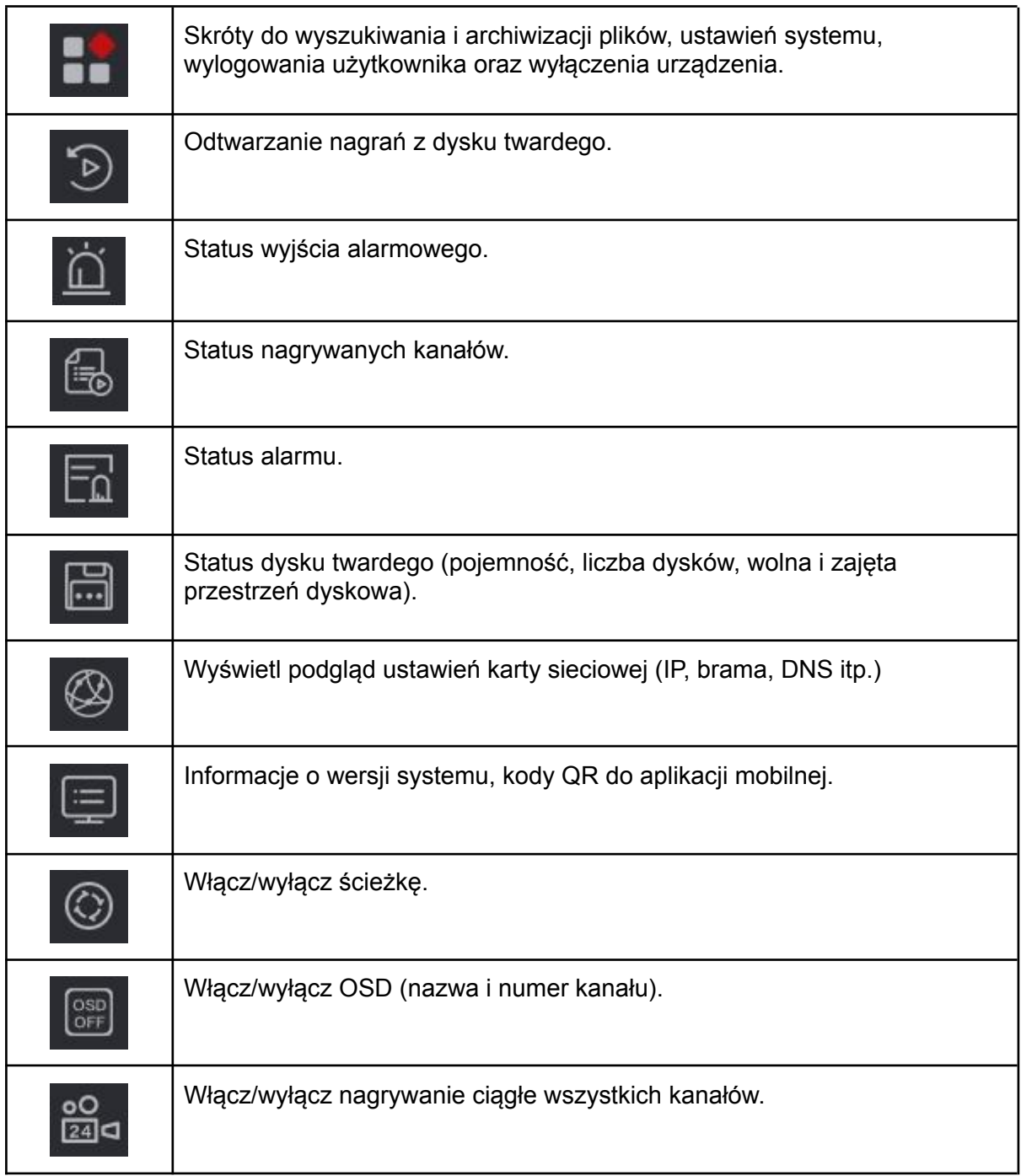

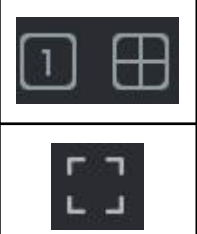

Zmiana podziału ekranu na 1, 4, 9, 16 lub więcej okien.

Włącz/wyłącz tryb pełnoekranowy.

# **7. Menu główne - pasek górny**

Kliknij prawy przycisk myszy, aby wyświetlić menu.

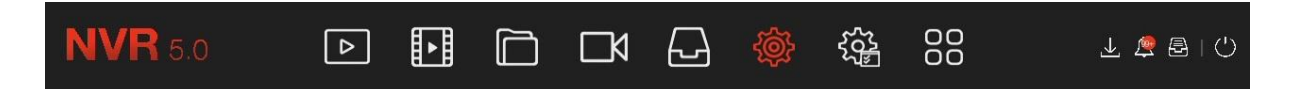

Funkcja każdej z ikon przedstawiona jest w poniższej tabeli:

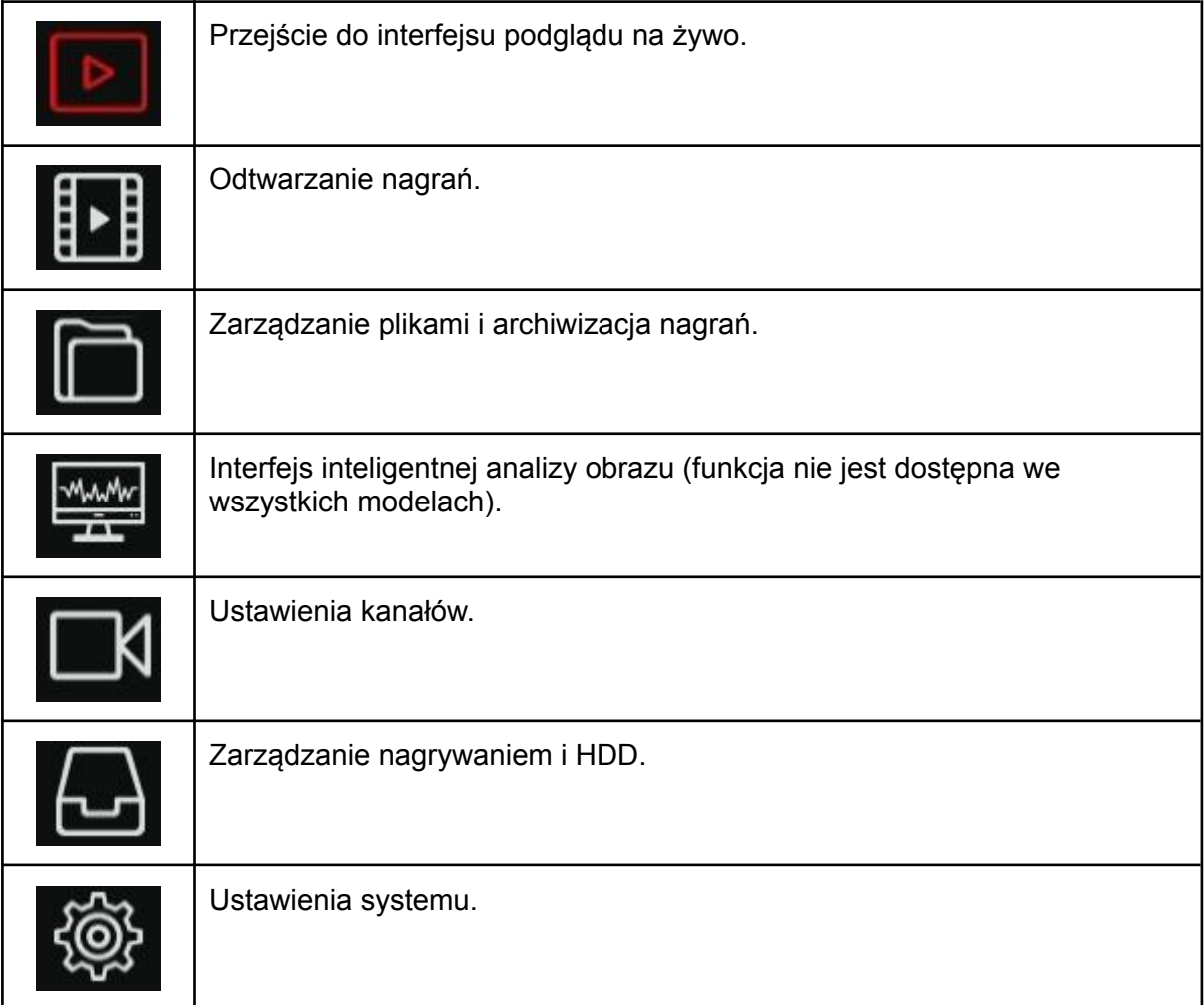

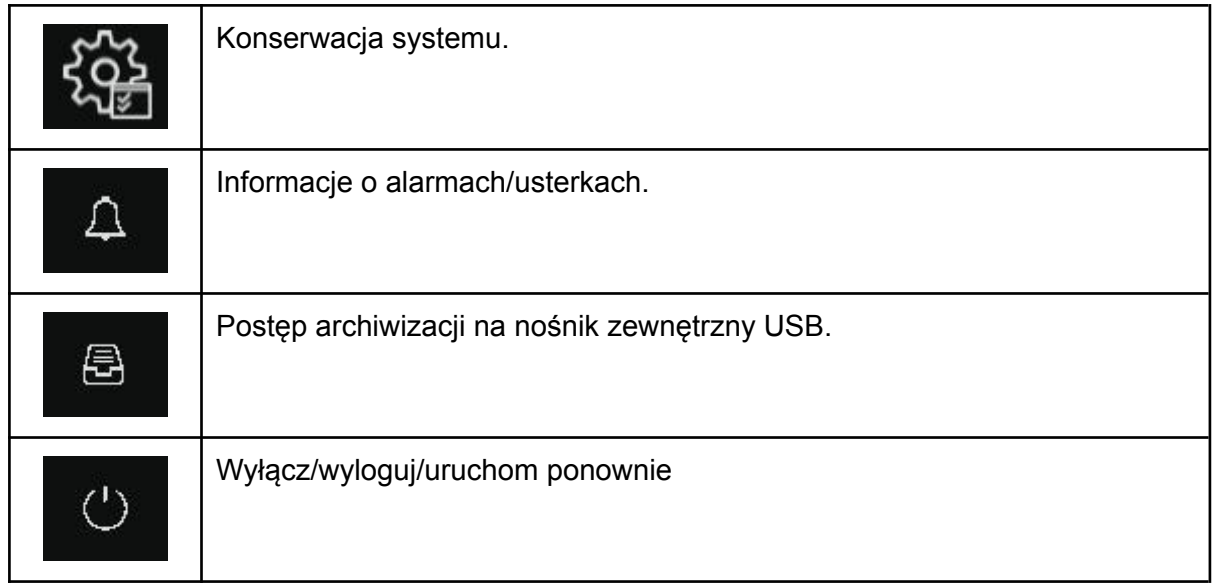

# **7.1 Podgląd na żywo**

Funkcje podglądu na żywo opisane są w punktach **6, 6.1, 6.2.**

# **7.2 Odtwarzanie nagrań**

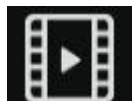

Kliknij na ikonę **(COV)**<br>Kliknij na ikonę (aby wyświetlić funkcję odtwarzania nagrań, podglądu zdjęć z dysku twardego.

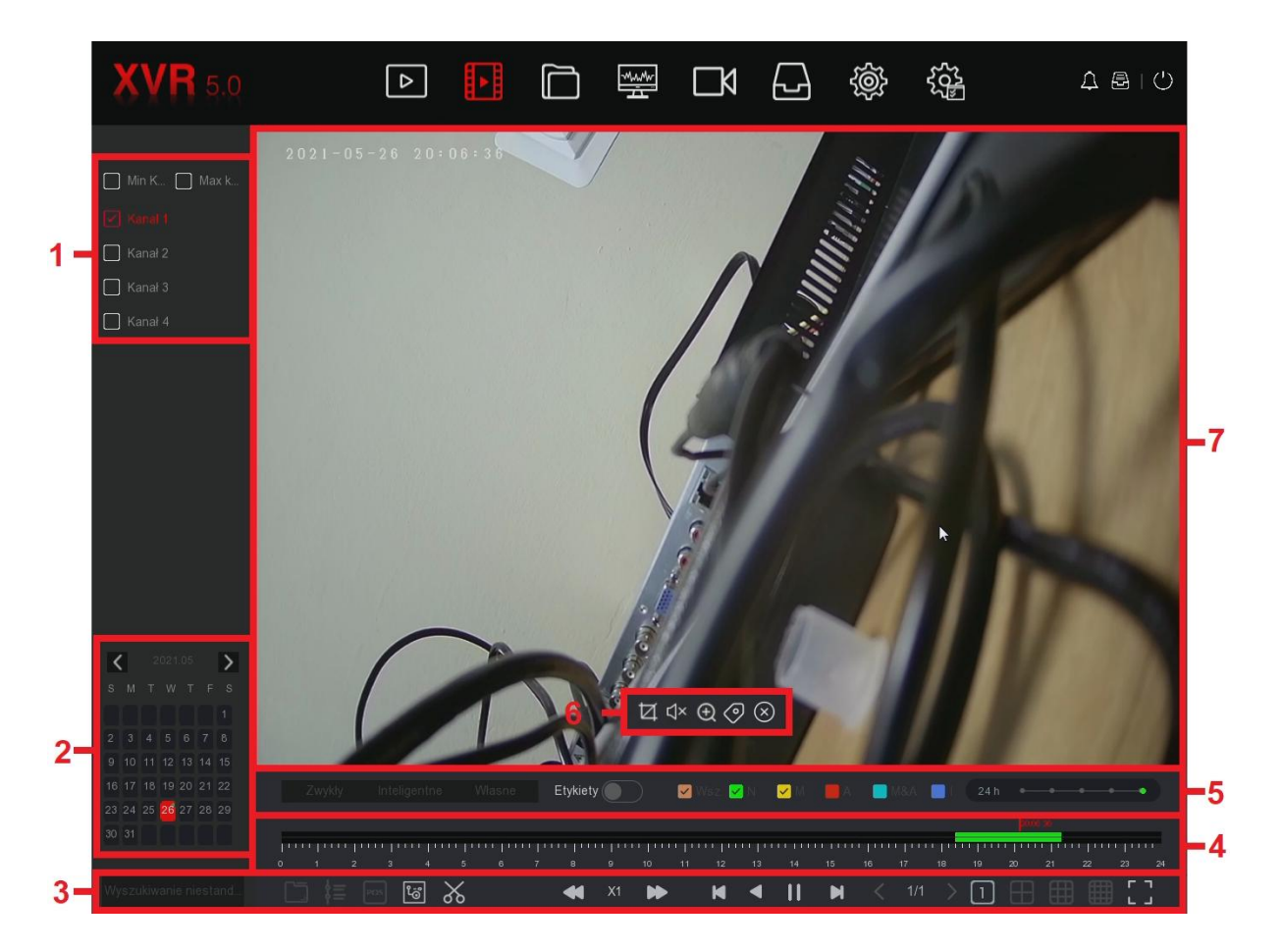

Opis interfejsu odtwarzania:

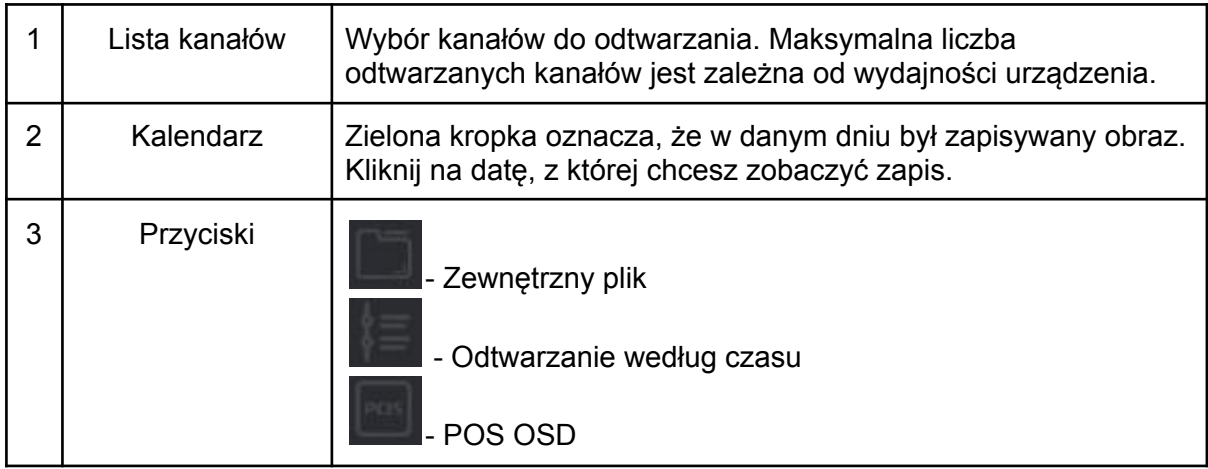

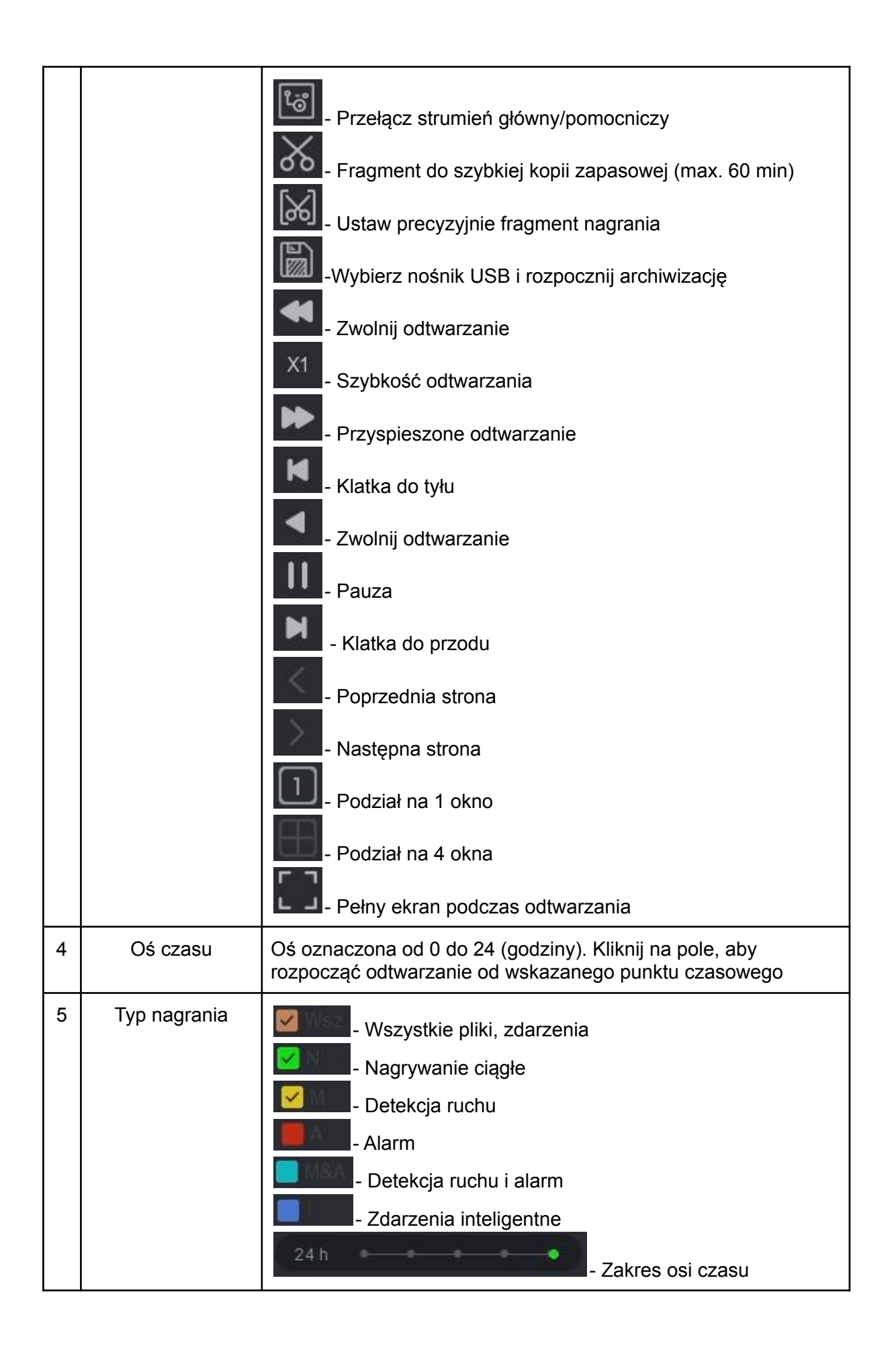

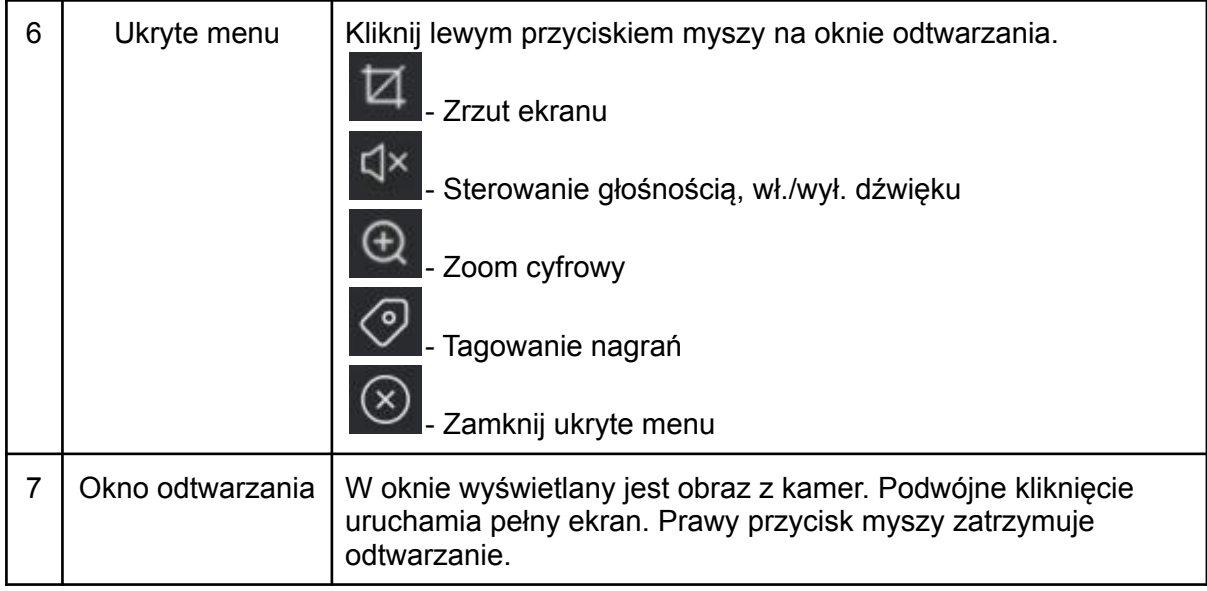

# **7.3 Szybka archiwizacja (wycinanie)**

Funkcja umożliwia szybkie skopiowanie fragmentu nagrania na nośnik USB. Maksymalna długość pliku to 60 minut.

Krok 1: Podłącz pendrive'a lub dysk zewnętrzny USB.

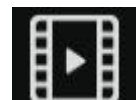

Krok 2: Naciśnij ikonę **drygie i kolem zapisała wyświetlić funkcję odtwarzania nagrań z dysku** 

twardego.

Krok 3: Wybierz kanał do odtwarzania wideo i datę. Wyszukaj zdarzenie na osi czasu.

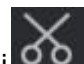

Krok 4: Kliknij 60 . Na osi pojawią się oznaczenia początku i końca nagrania. Ustaw odpowiedni przedział, aby uzyskać żądaną długość pliku wideo, przykład poniżej.

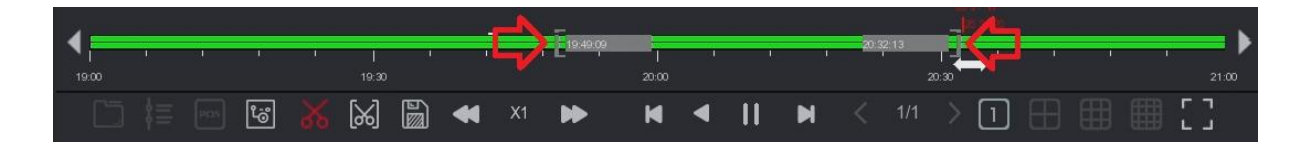

Długość pliku można również ustawić klikając w

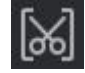

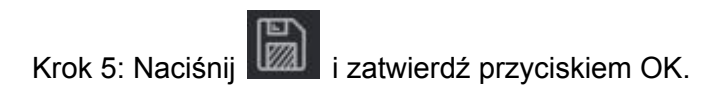

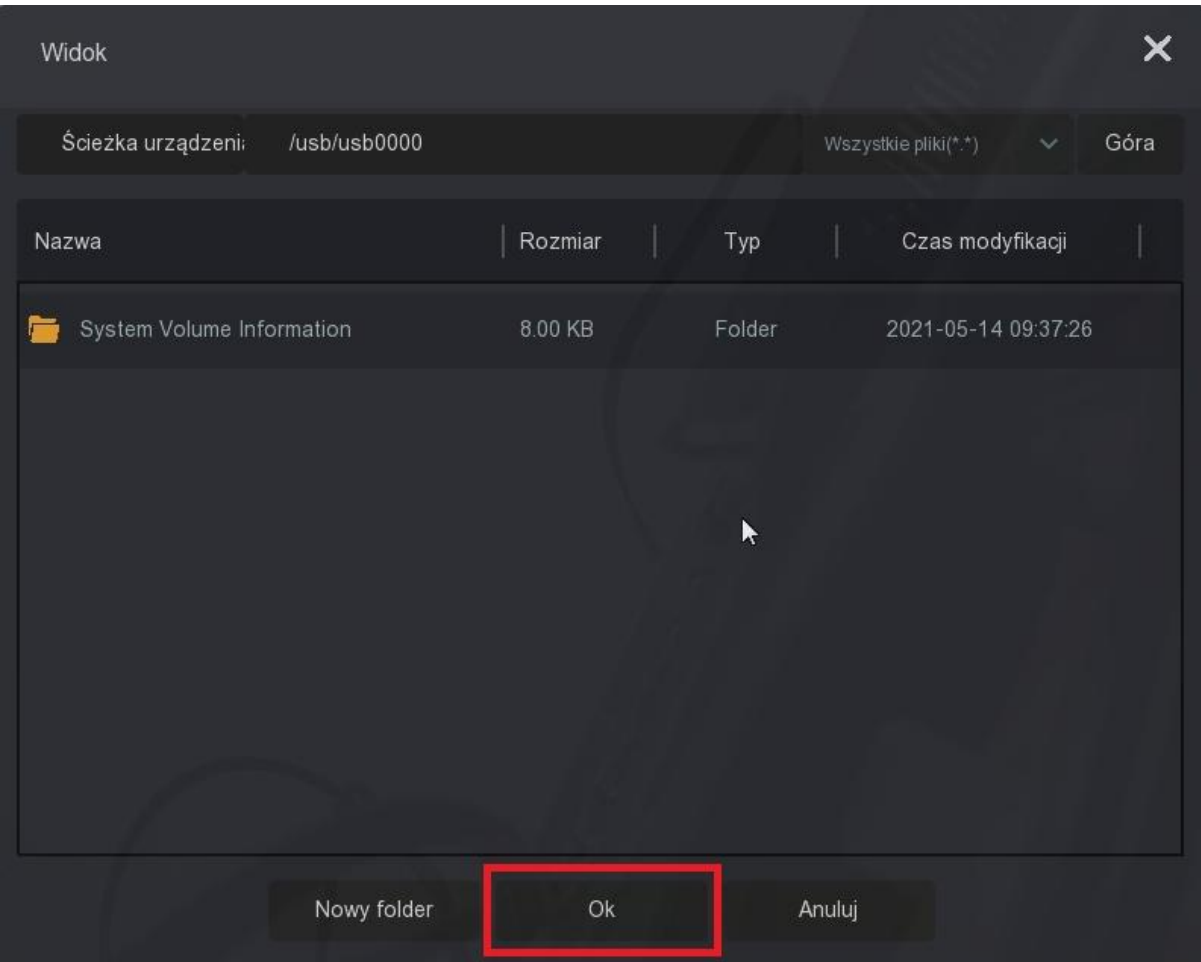

# **7.4 Zarządzanie plikami (archiwizacja nagrań)**

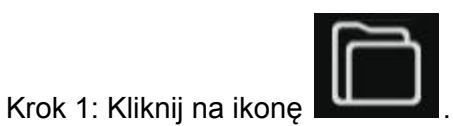

Krok 2: Wybierz przedział czasowy, kanał, typ pliku i rodzaj zdarzenia.. Kliknij "Szukaj", aby rozpocząć wyszukiwanie.

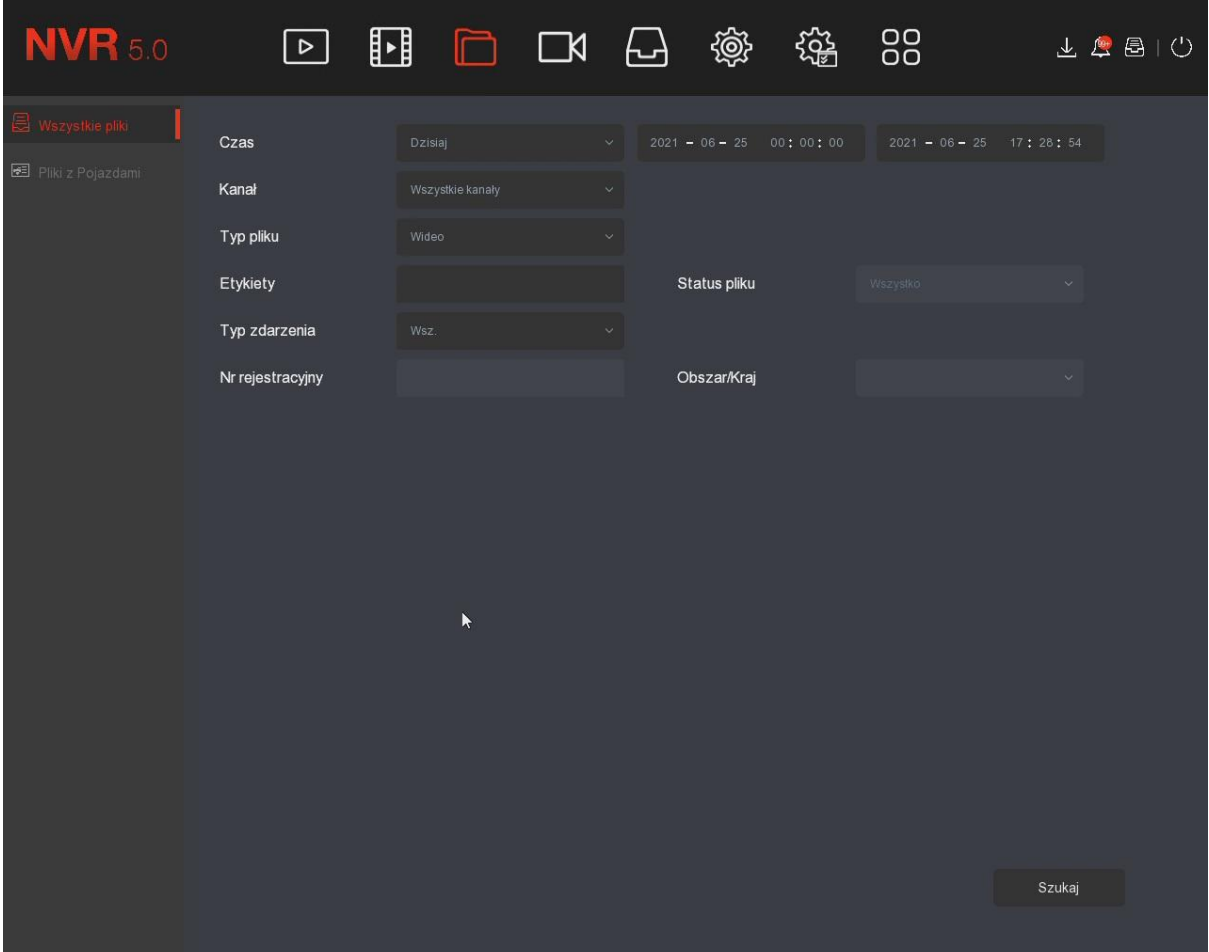

Krok 3: Ukaże się okno z wyszukanymi plikami.

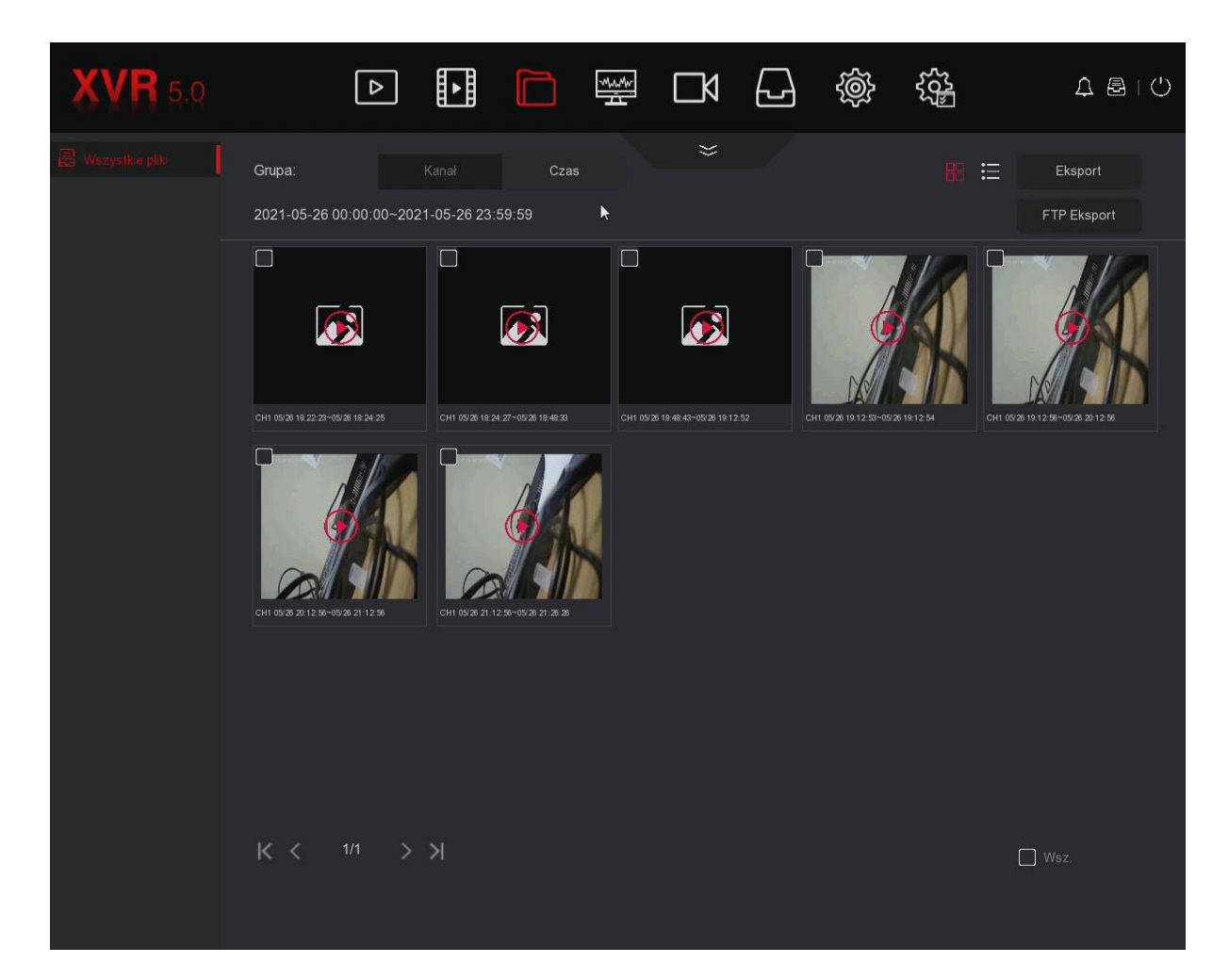

Opis interfejsu:

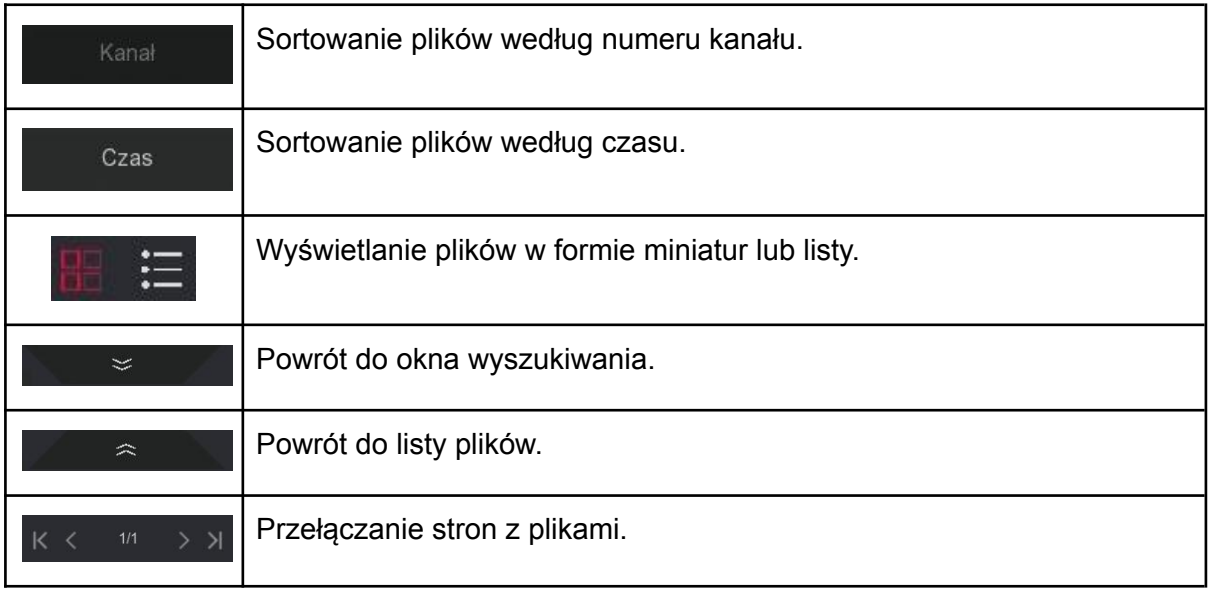

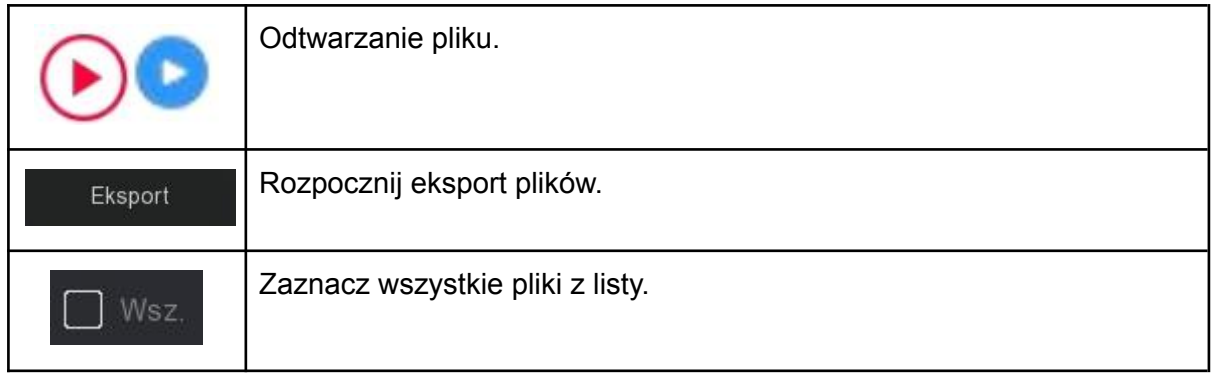

Krok 4: Zaznacz pliki do skopiowania ( Leta) na nośnik USB i naciśnij "Eksport". Potwierdź kopię przyciskiem "OK".

## **7.5 Kanały**

## **7.5.1 Dodawanie kamer bezprzewodowych**

Krok 1: Przejdź do → Kamera. Wyświetli się poniższy interfejs zarządzania kamerami WiFi.

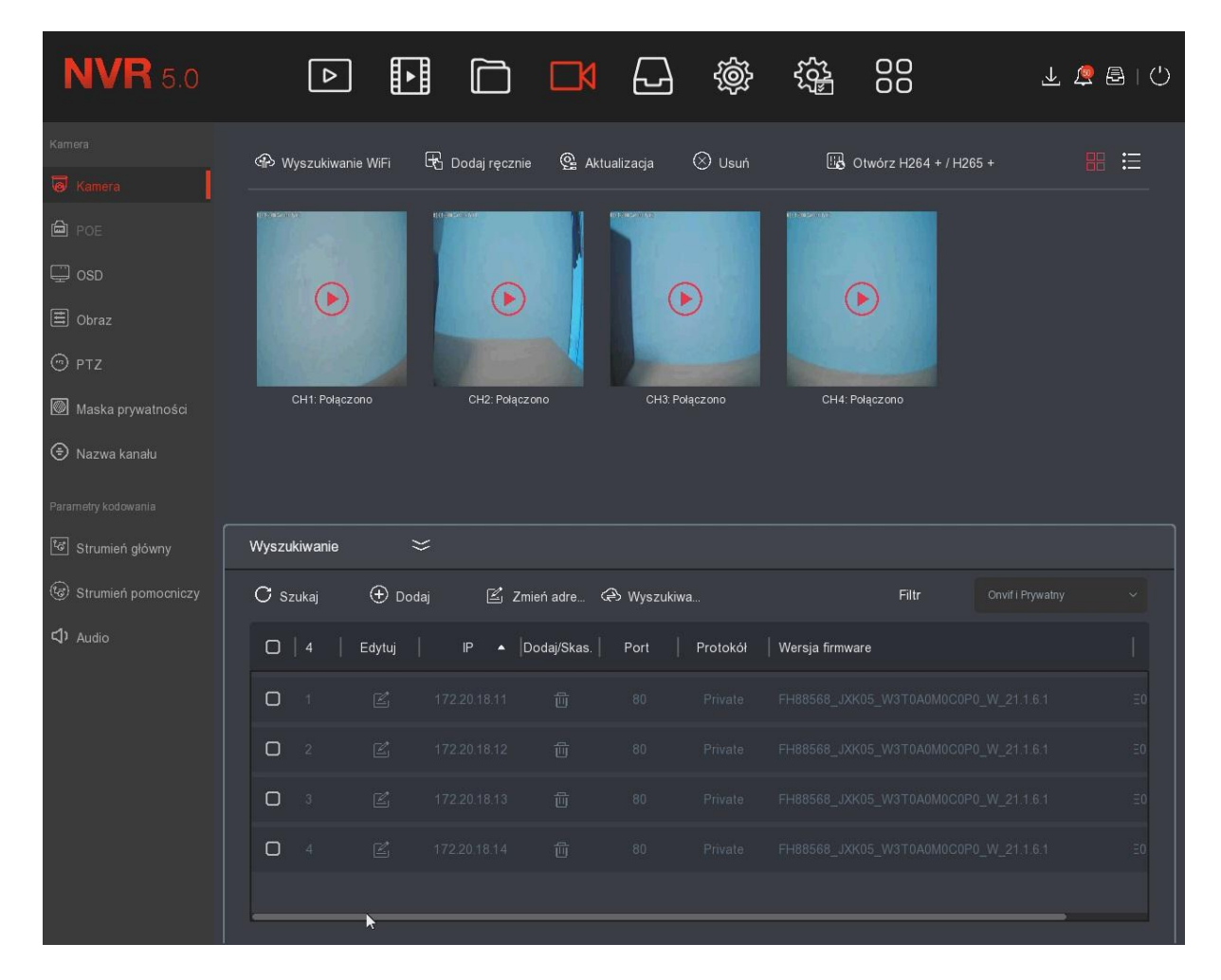

Krok 2: Kliknij . Szukaj . Rozwinie się interfejs do wyszukiwania kamer sieciowych.

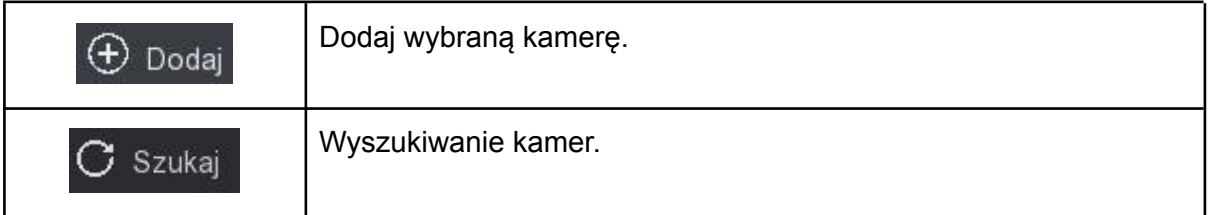

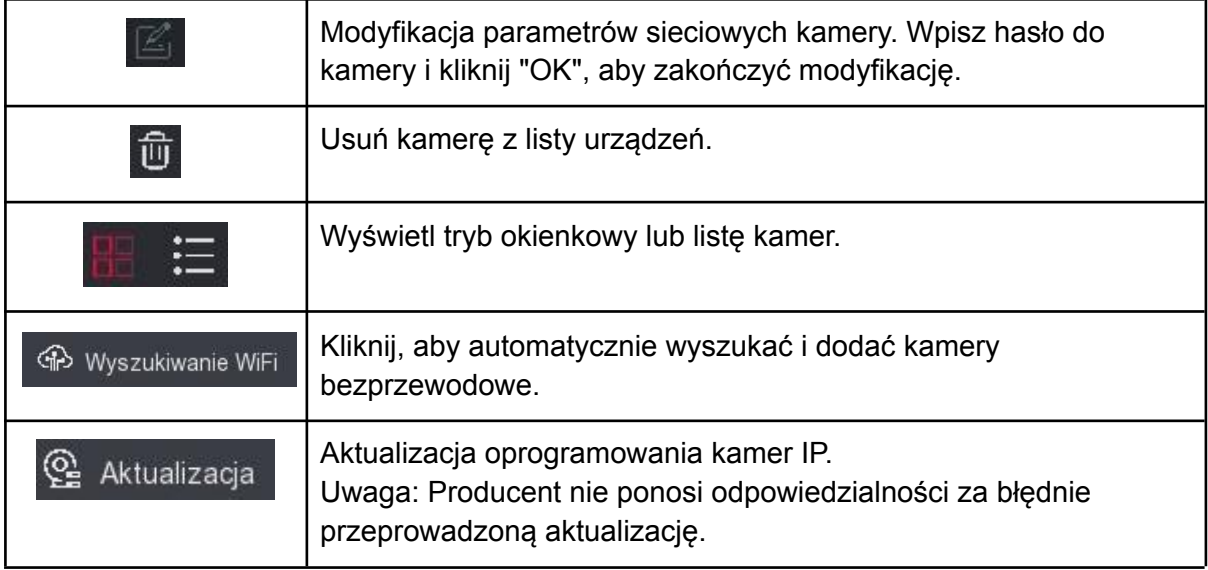

- Kliknij, aby otworzyć interfejs manualnego dodawania kamer sieciowych. Opis parametrów poniżej.

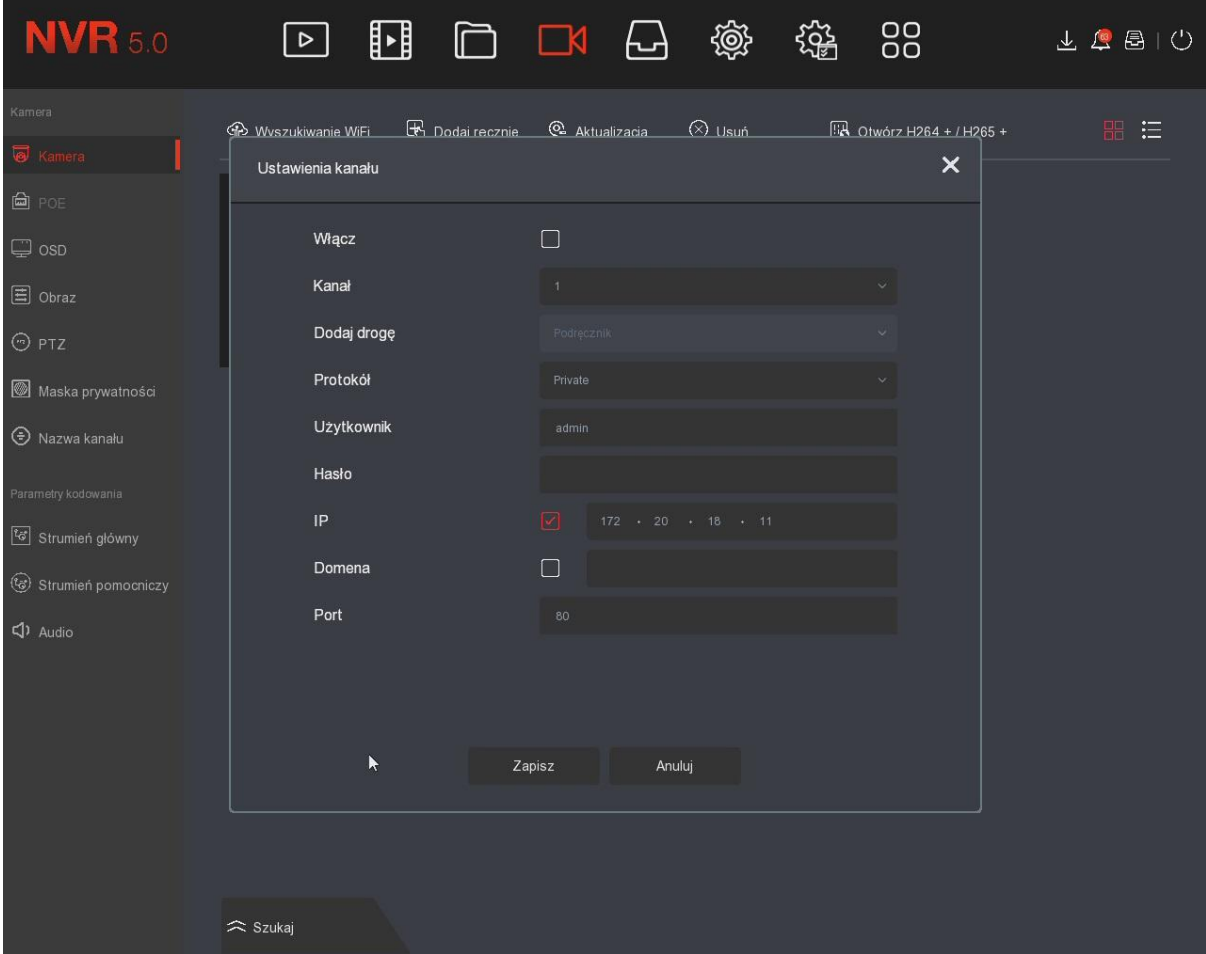

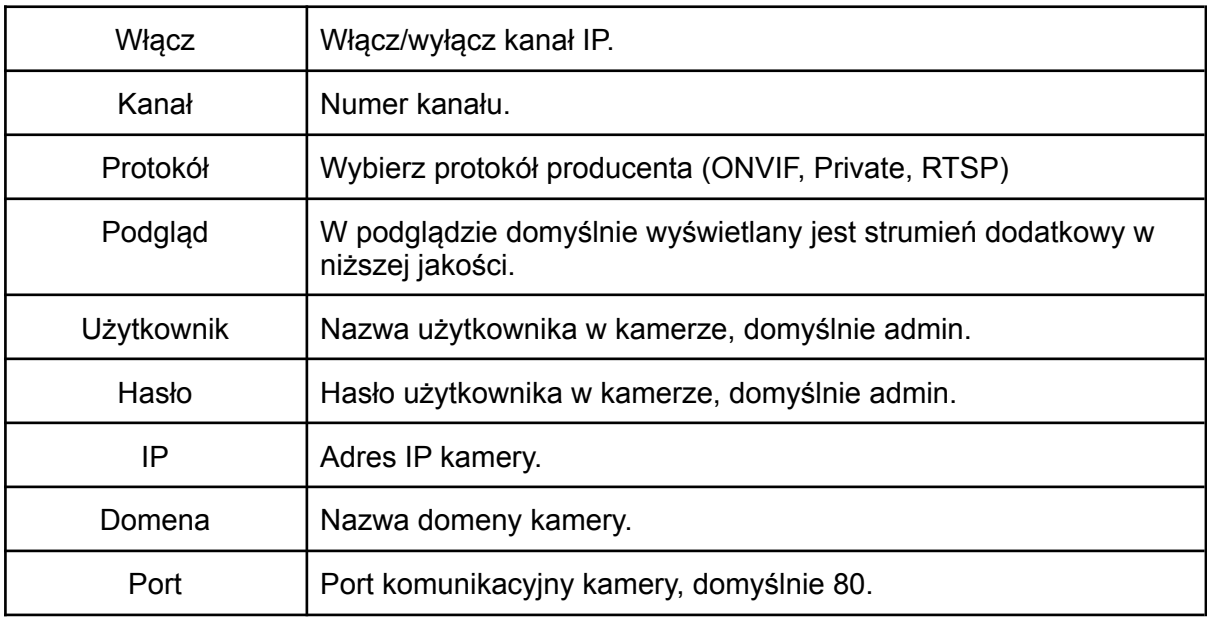

#### **7.5.2 OSD**

Wyświetlanie daty i godziny systemowej oraz nazwy kanału w oknach poszczególnych kanałów.

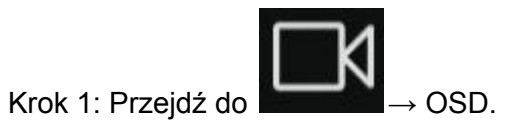

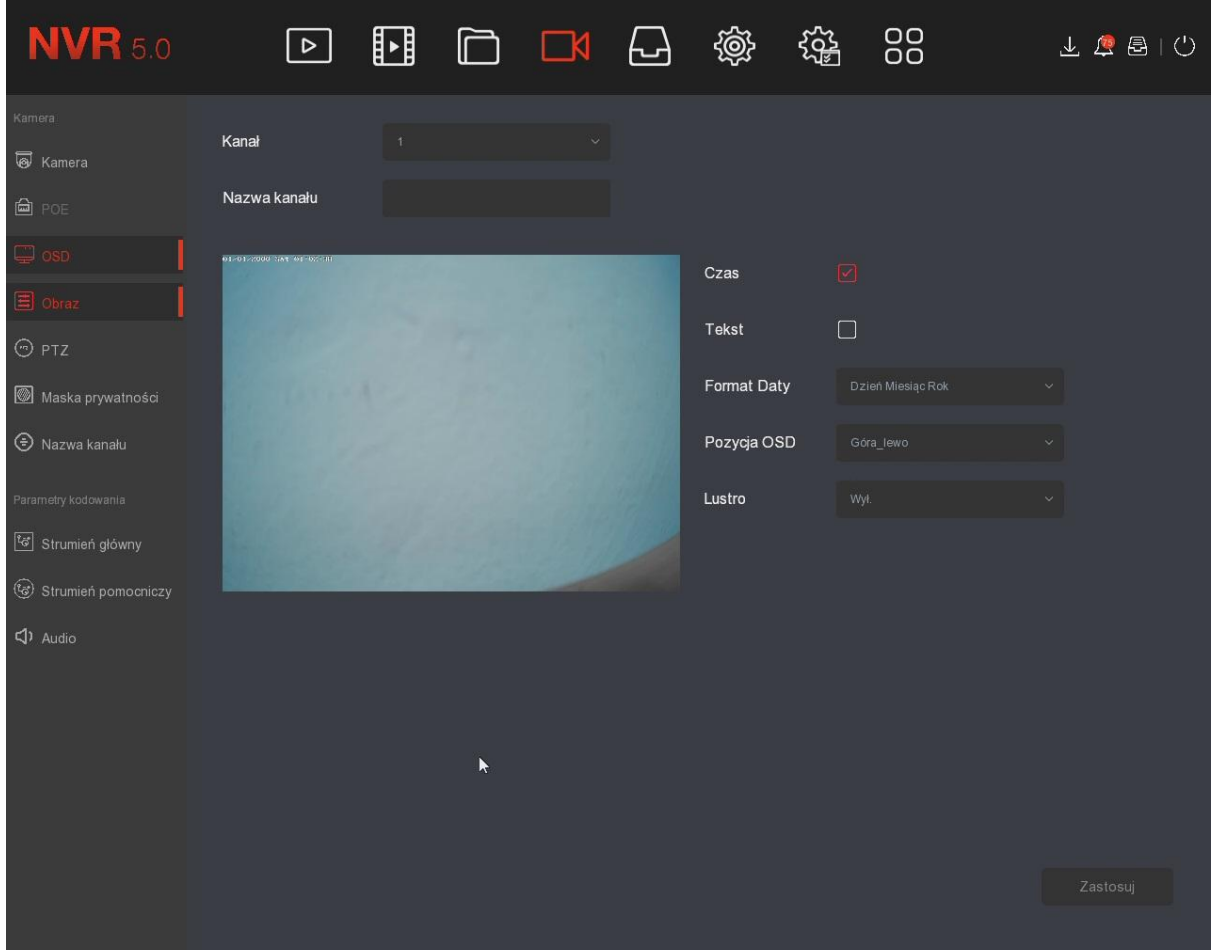

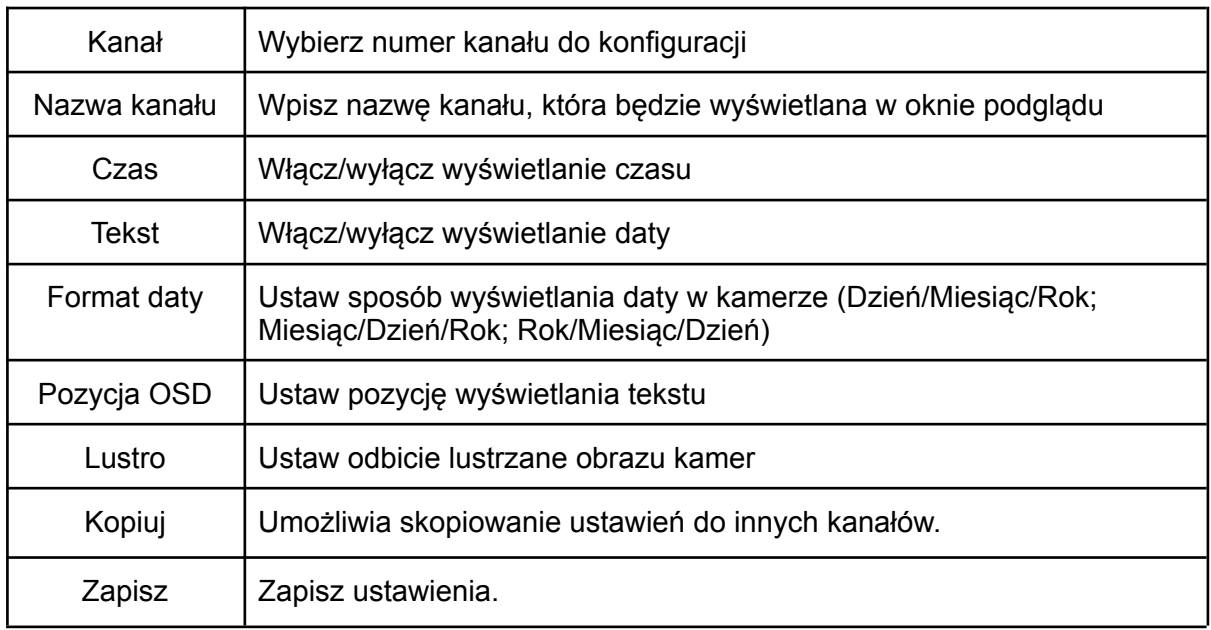

Uwaga: Konfiguracja wyświetlania OSD za pomocą interfejsu rejestratora jest możliwa tylko dla kamer połączonych po protokole Private

# **7.5.3 Obraz**

Konfiguracja jasności, kontrastu, nasycenia oraz ostrości obrazu w kamerach.

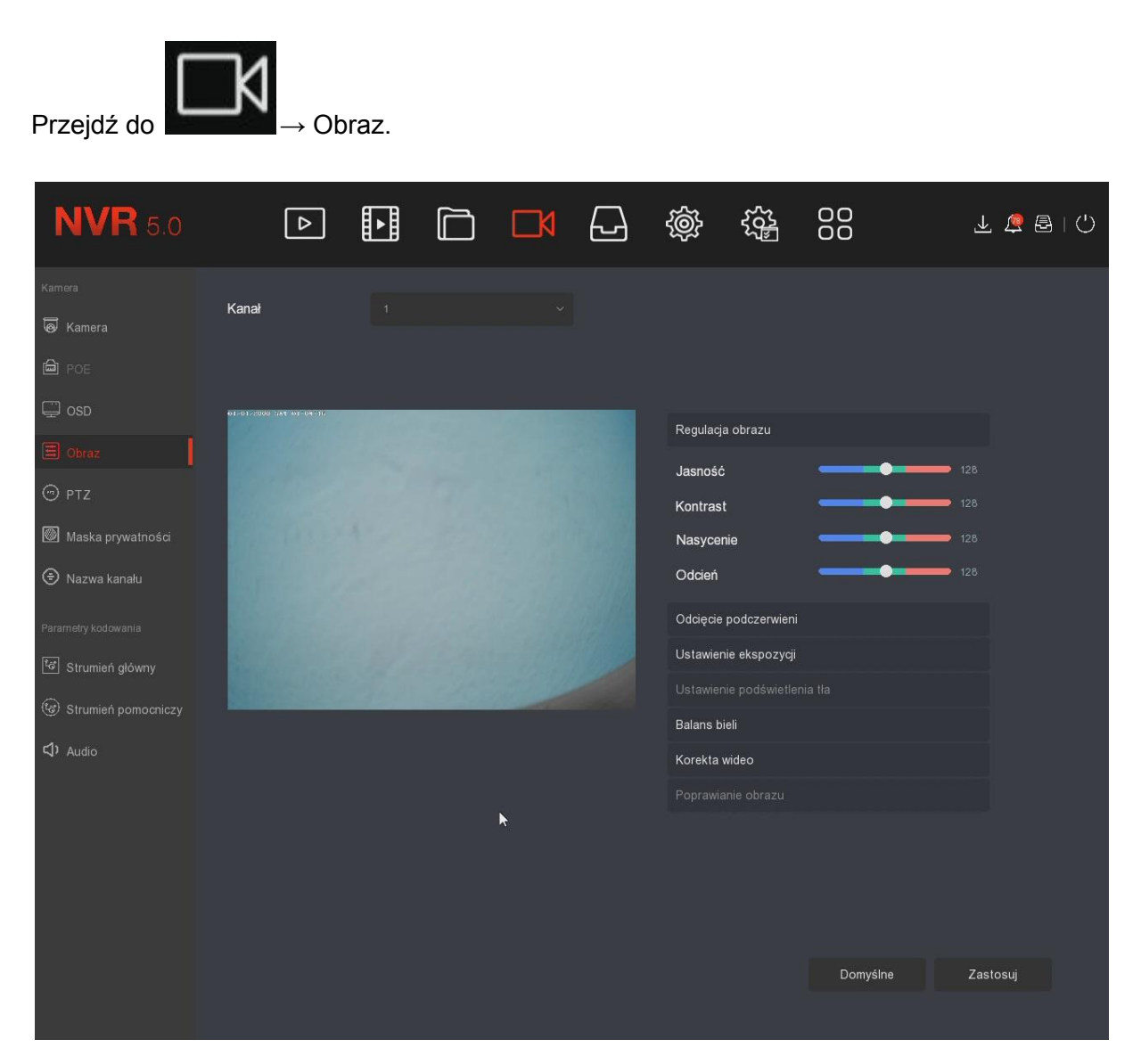

Dostosuj parametry wyświetlanego obrazu za pomocą suwaków (jasność, kontrast, nasycenie, balans bieli itp.)

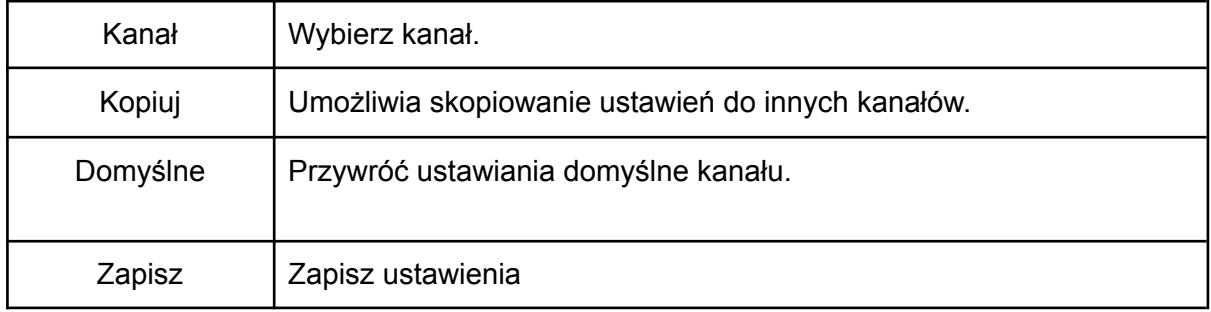

# **7.5.4 Maska prywatności**

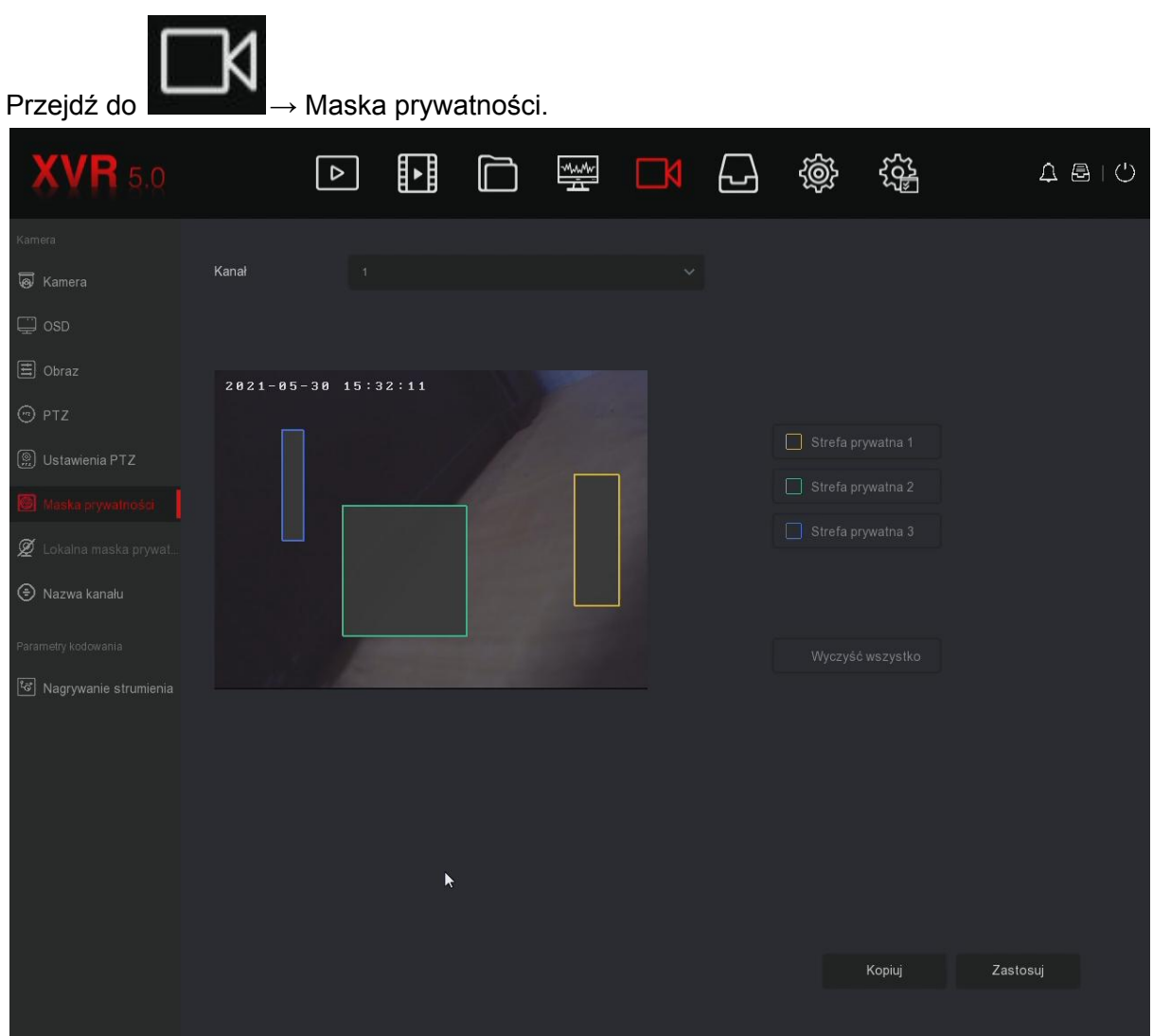

Krok 1: Wybierz numer kanału.

Krok 2: W oknie podglądu naciśnij i przytrzymaj lewy przycisk myszy, aby zaznaczyć obszar do zamaskowania.

Krok 3: Zapisz ustawienia.

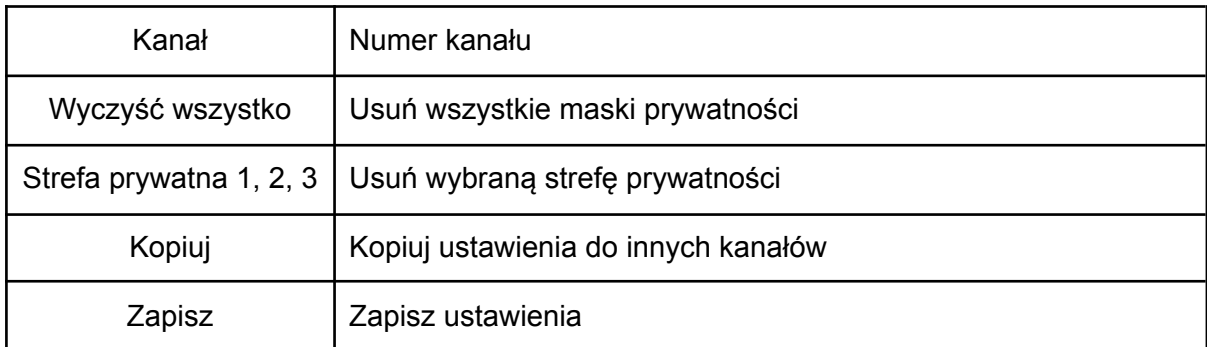

# **7.5.5 Nazwa kanału**

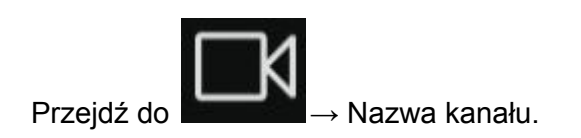

Wpisz nazwę kanału i zapisz ustawienia.

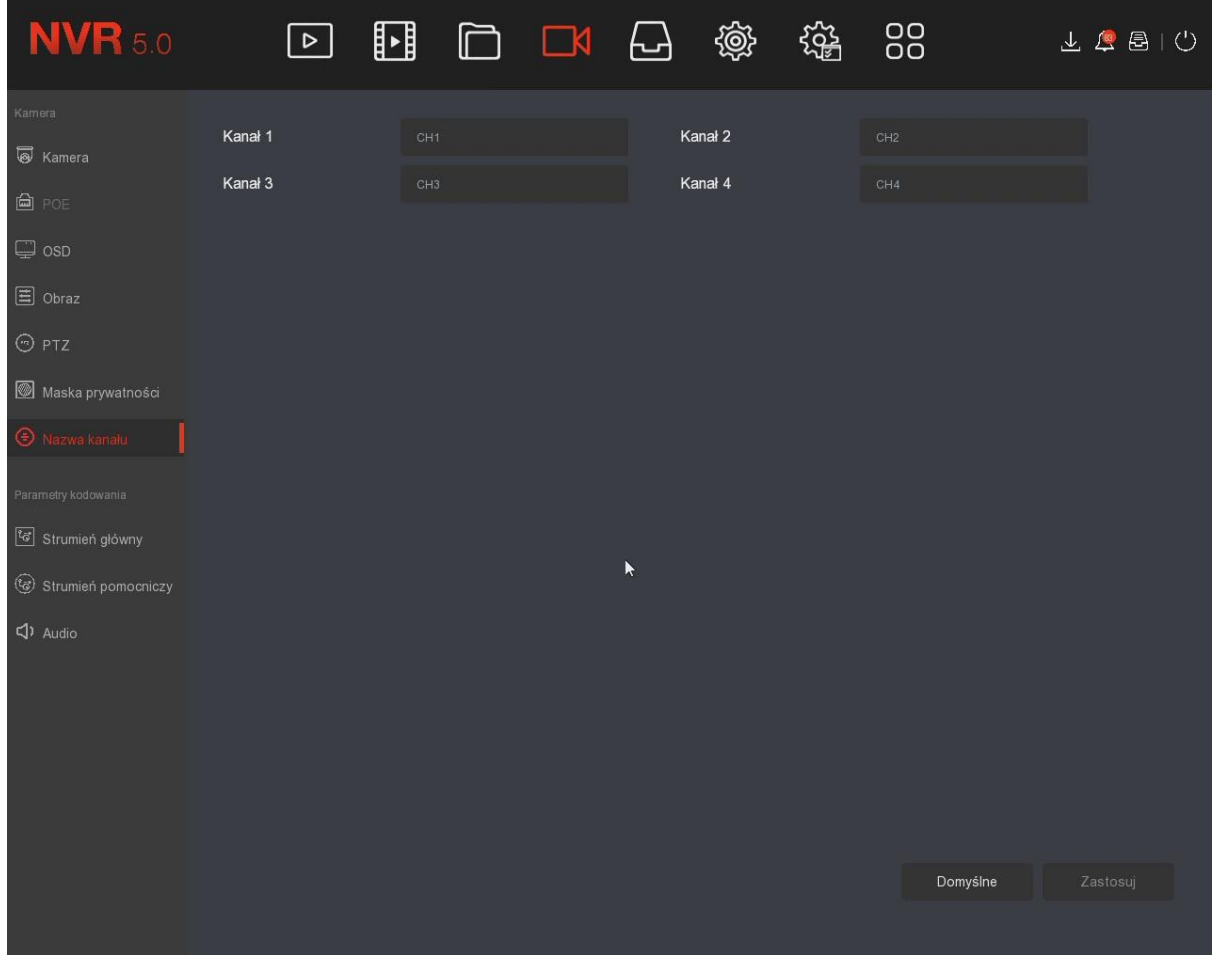

# **7.5.6 Parametry kodowania**

Konfiguracja ustawień strumienia głównego/pomocniczego.

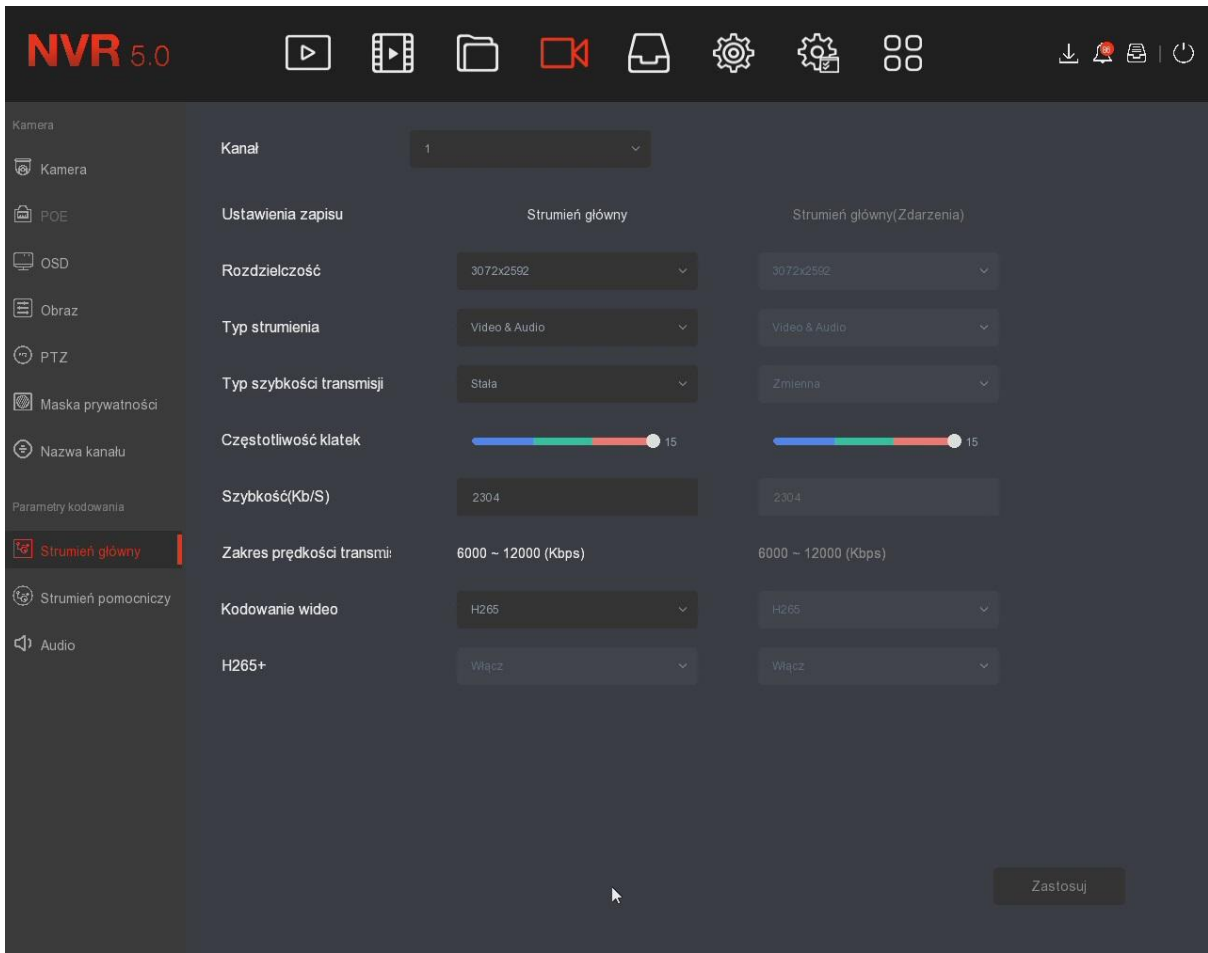

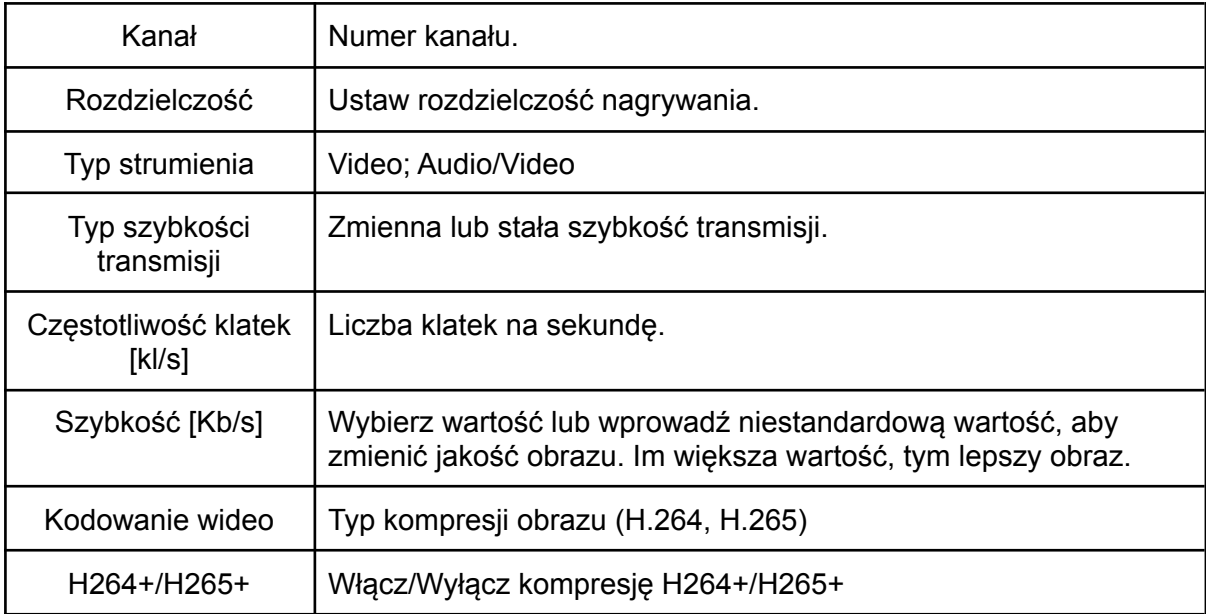

# **7.6 Magazyn**

# **7.6.1 Zapis (Harmonogram nagrywania)**

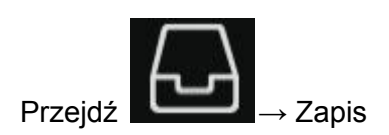

Poniżej przedstawiono interfejs konfiguracji harmonogramu nagrywania.

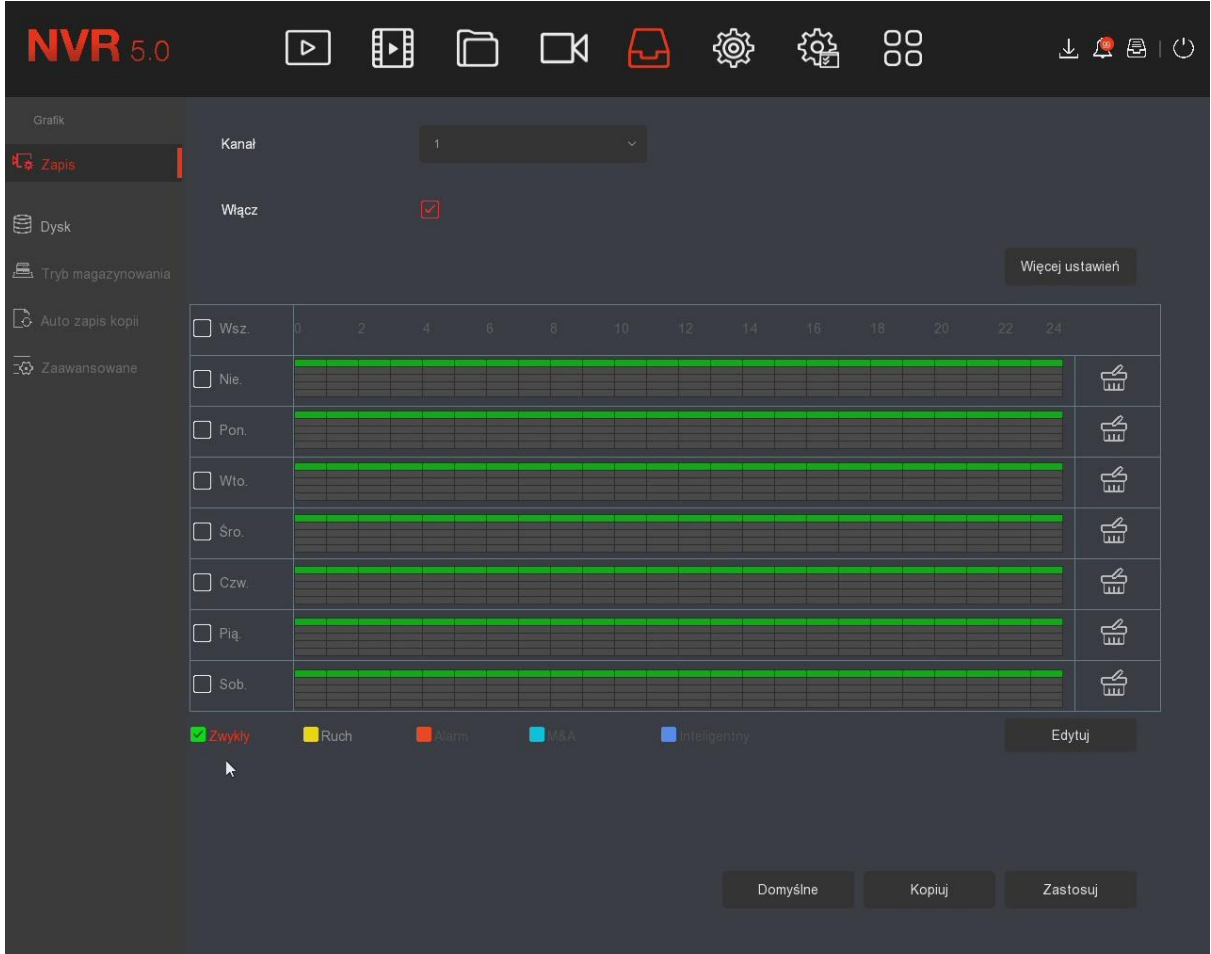

# Opis interfejsu:

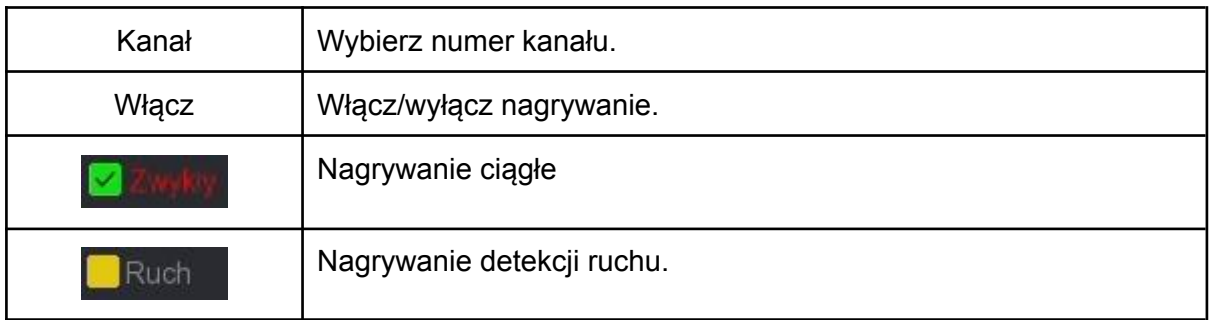

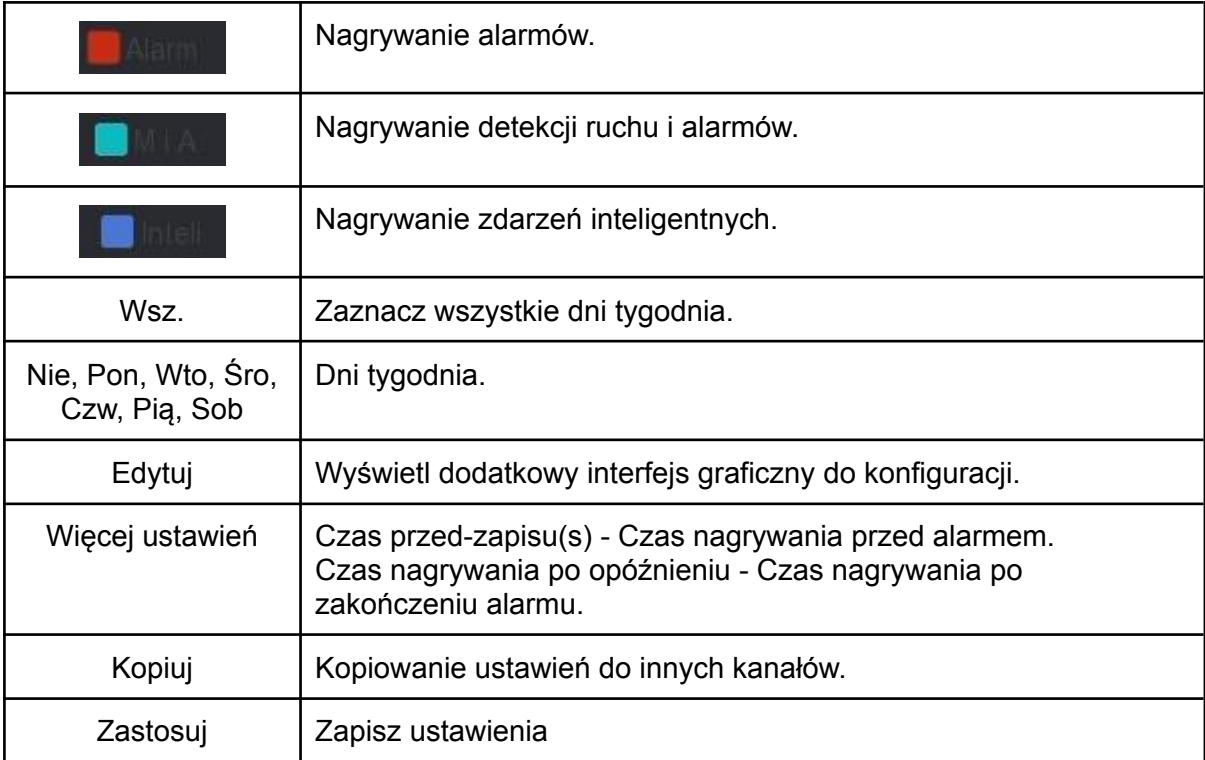

### **Przykładowa konfiguracja detekcji ruchu:**

Krok 1: Wybierz numer kanału.

Krok 2: Zaznacz wszystkie dni oraz wybierz tryb nagrywania "Ruch".

Krok 3: Usuń zieloną linię (tryb zapisu ciągłego) przyciskiem . Krok 4: Narysuj żółtą linię (tryb detekcji ruchu) za pomocą lewego przycisku myszy. Przykład na zrzucie ekranu poniżej. Zapisz ustawienia. Operację powtórz w pozostałych kanałach.

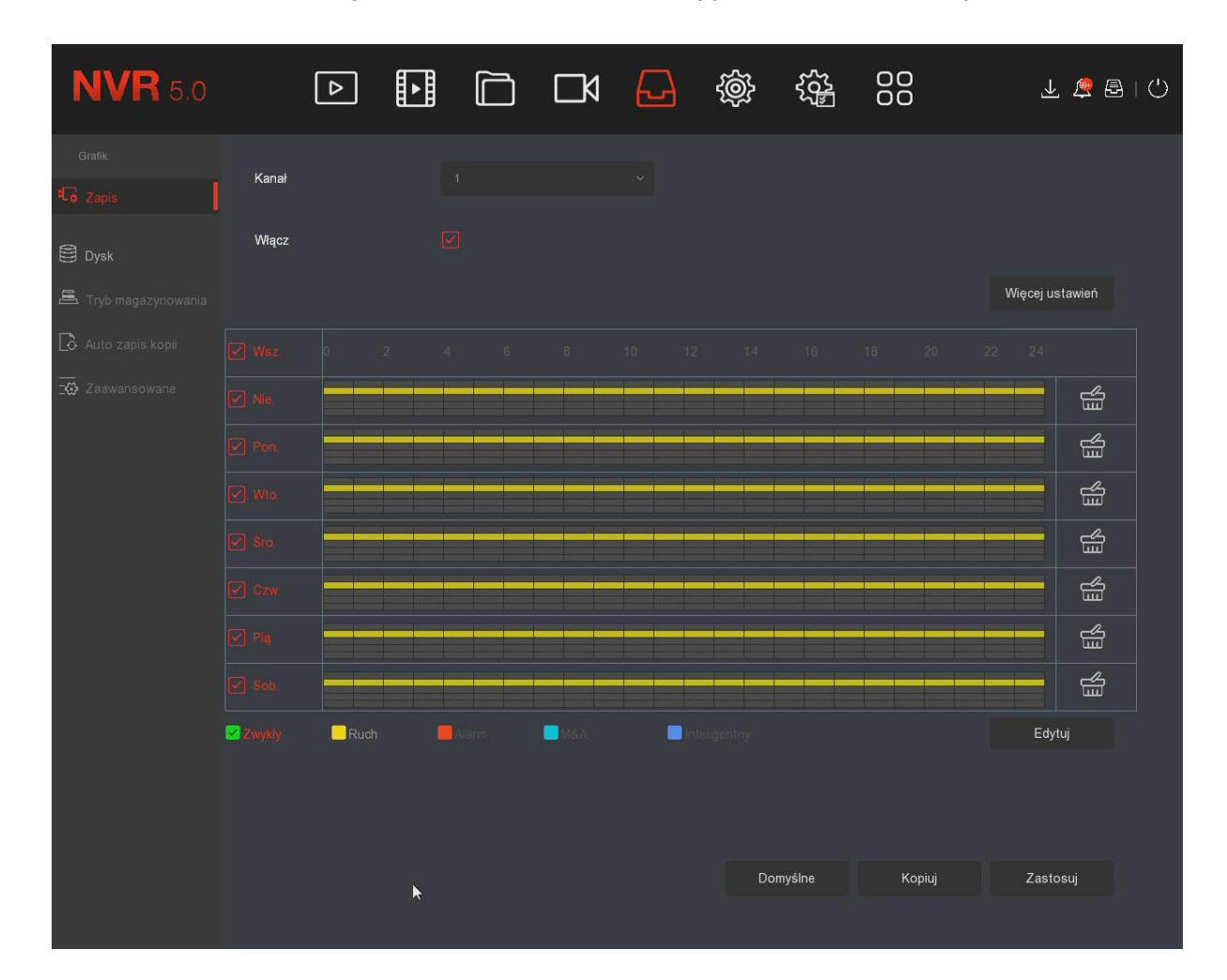

# **7.6.2 Zarządzenie HDD**

 $\sim$ 

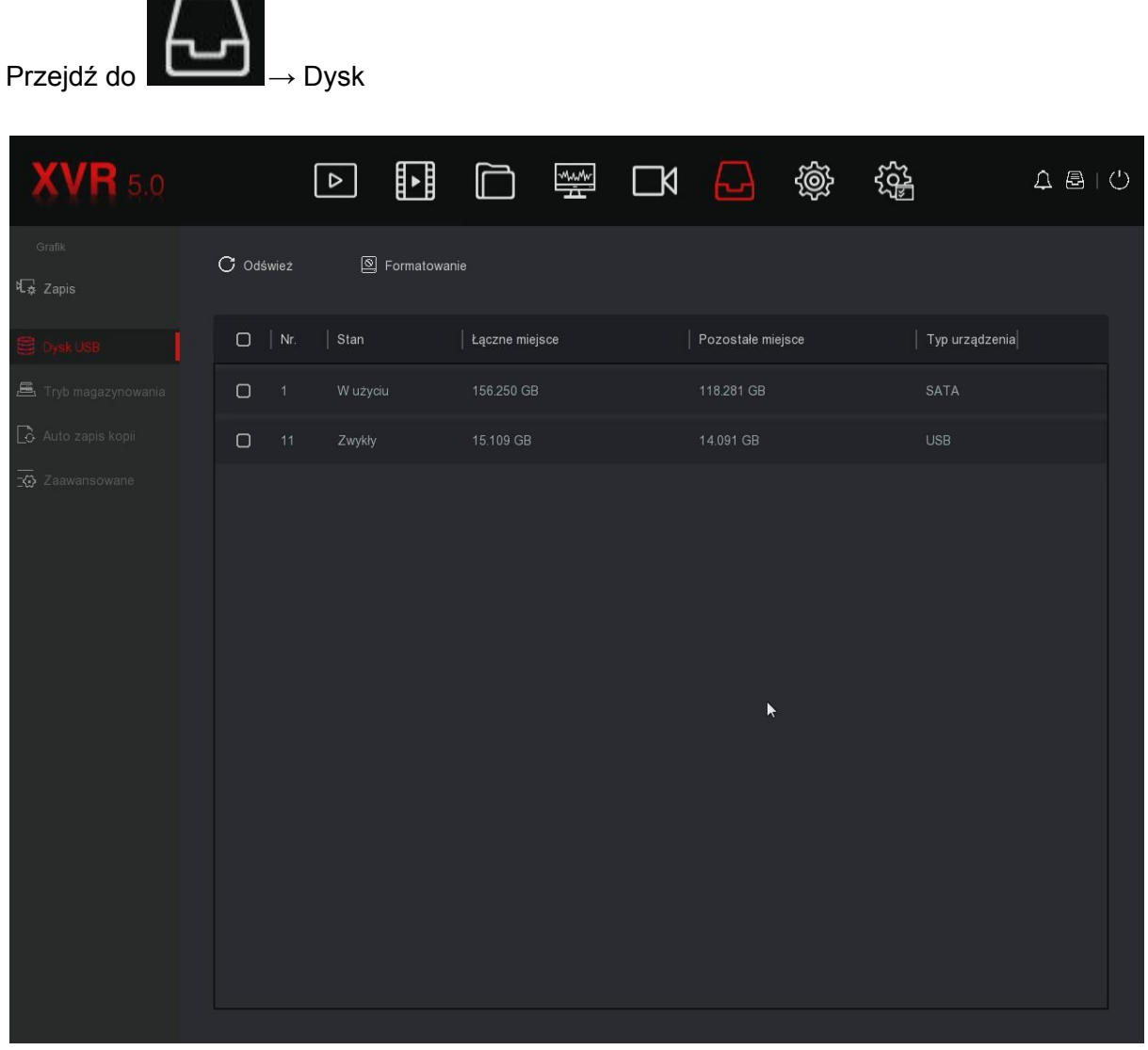

Na liście wyświetlą się podłączone dyski twarde. Należy sformatować/zainicjować HDD, jeśli został on podłączony po raz pierwszy. Procedura formatowania poniżej.

Krok 1: Wybierz HDD z listy.

Krok 2: Kliknij "Format" i potwierdź sformatowanie dysku.

Krok 3: Rejestrator uruchomi się ponownie, dysk będzie gotowy do pracy.

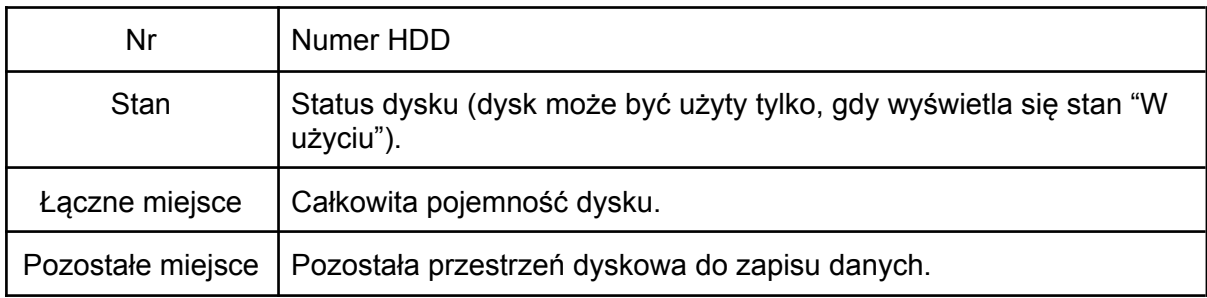

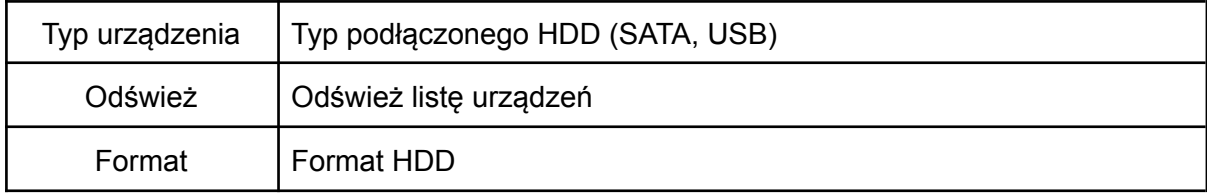

# **7.7 System**

# **7.7.1 Ustawienia ogólne**

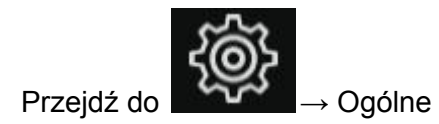

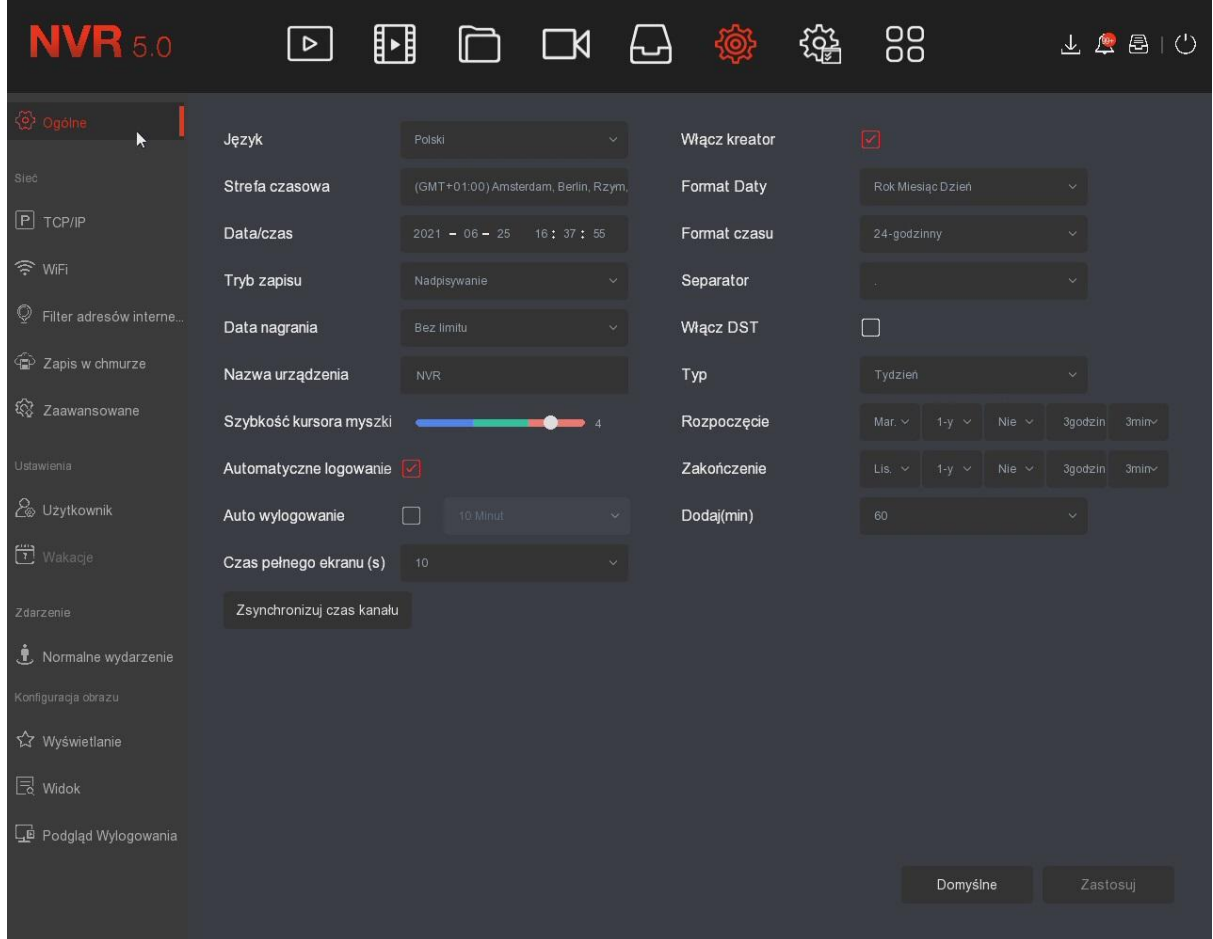

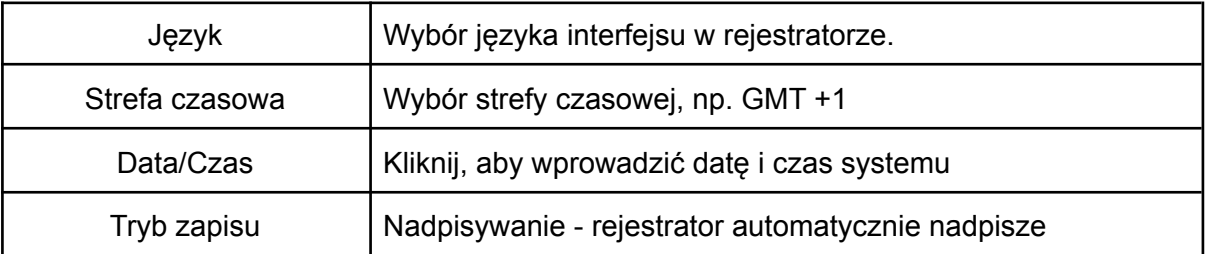

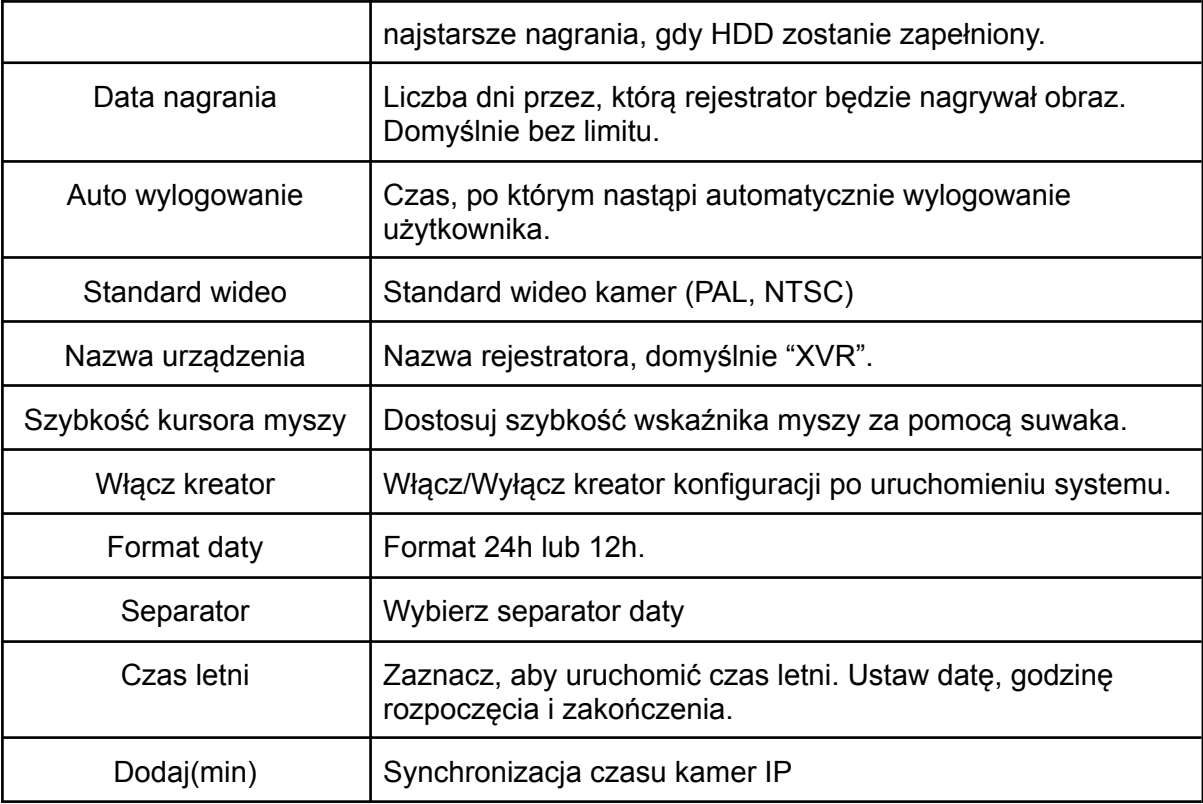

**7.7.2 Sieć**

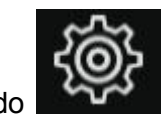

Przejdź do

## **7.7.2.1 TCP/IP**

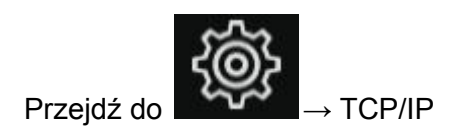

W rejestratorze włączona domyślnie jest funkcja "DHCP". Rejestrator automatycznie nawiąże połączenie z Internetem po podłączeniu do routera. Odznacz "DHCP", aby wprowadzić adresy ręcznie.

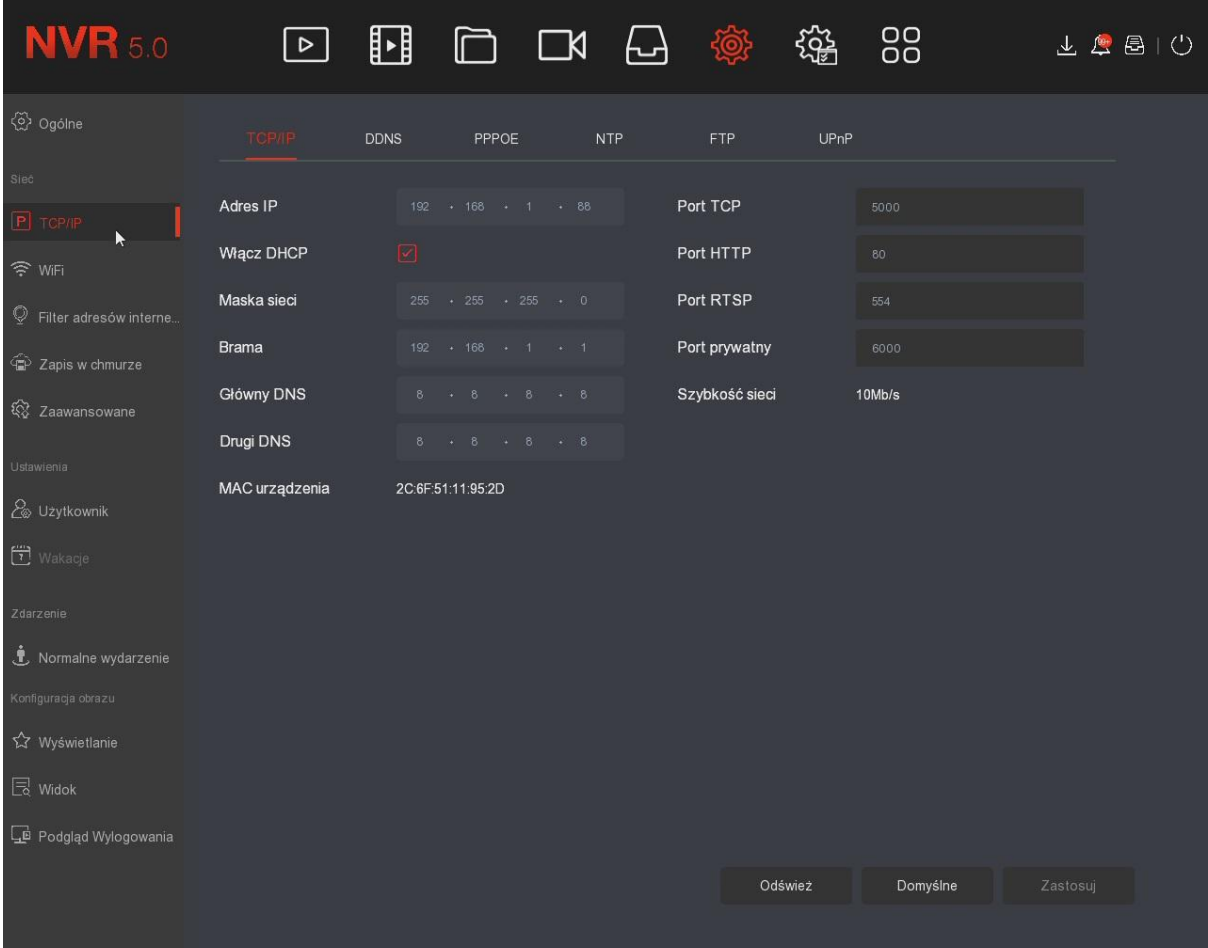

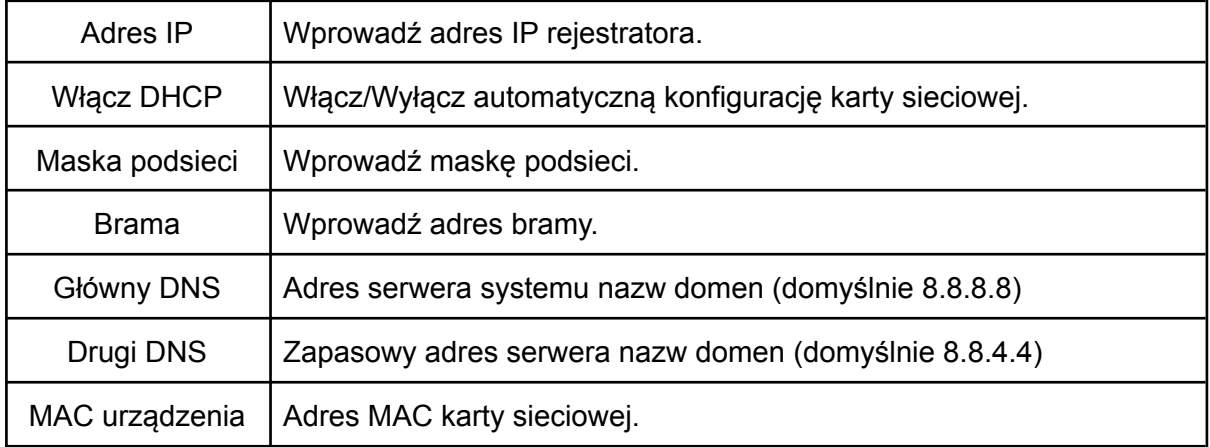

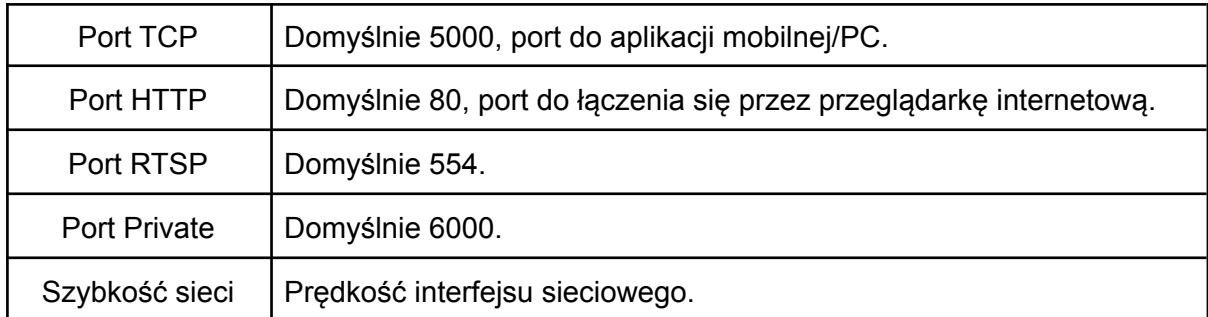

# **7.7.2.2 WiFi**

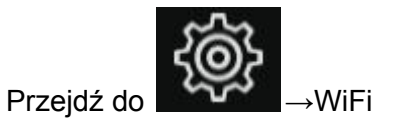

Interfejs konfiguracji bezprzewodowej karty sieciowej w rejestratorze.

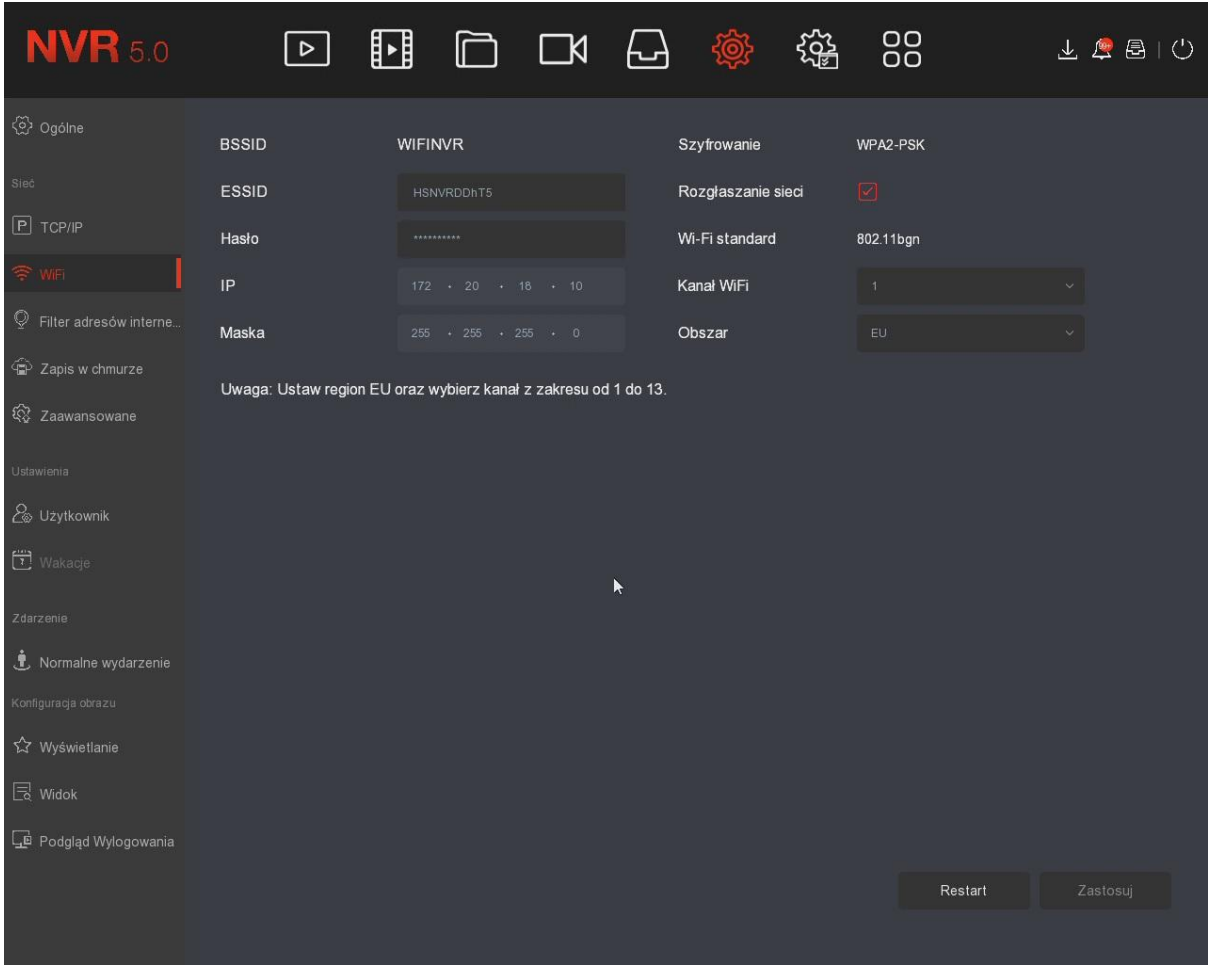

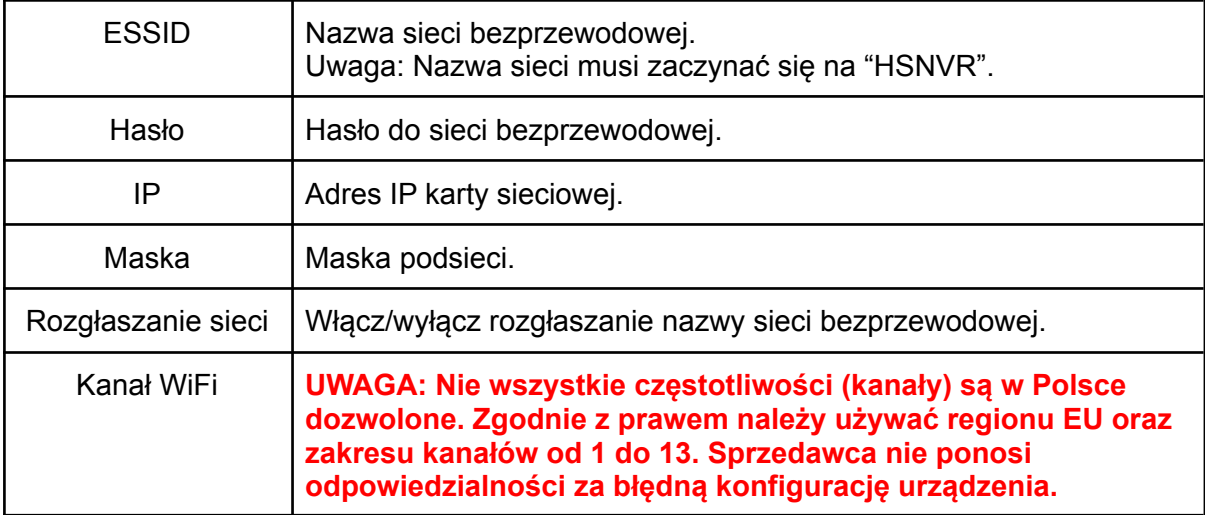

# **7.7.2.3 Zapis w chmurze**

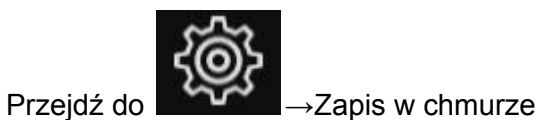

W tym miejscu możesz uruchomić i skonfigurować funkcję wysyłania zdjęć alarmowych na Google Drive (detekcja ruchu, zdarzenia inteligentne). Otwórz adres <https://www.google.com/device> i wprowadź wyświetlony kod weryfikacyjny.

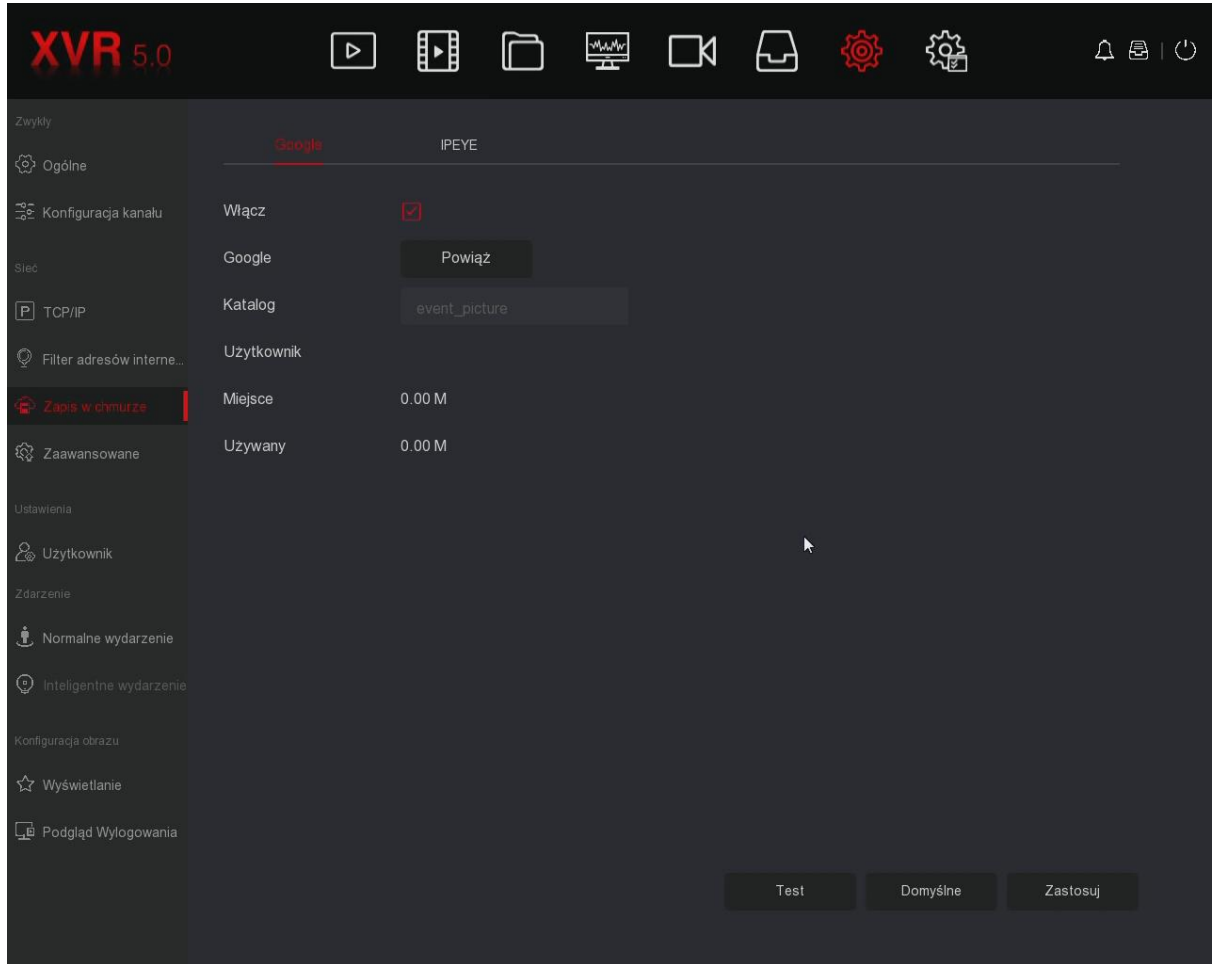

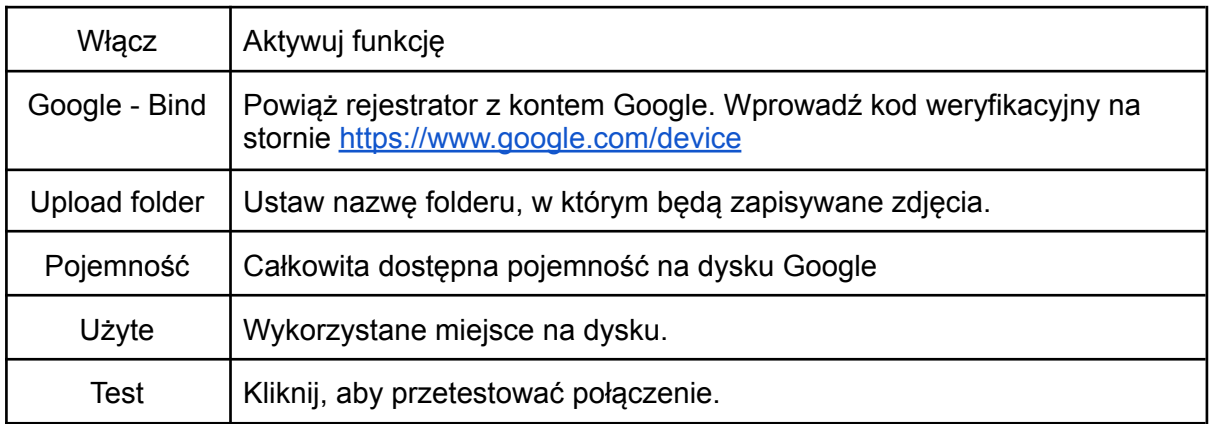

# **7.7.3 Zaawansowane**

Przejdź do → Zaawansowane

**7.7.3.1 E-mail**

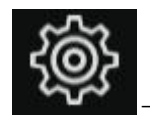

Przejdź do → Zaawansowane -> E-mail

W tym miejscu możesz uruchomić i skonfigurować funkcję wysyłania powiadomień e-mail.

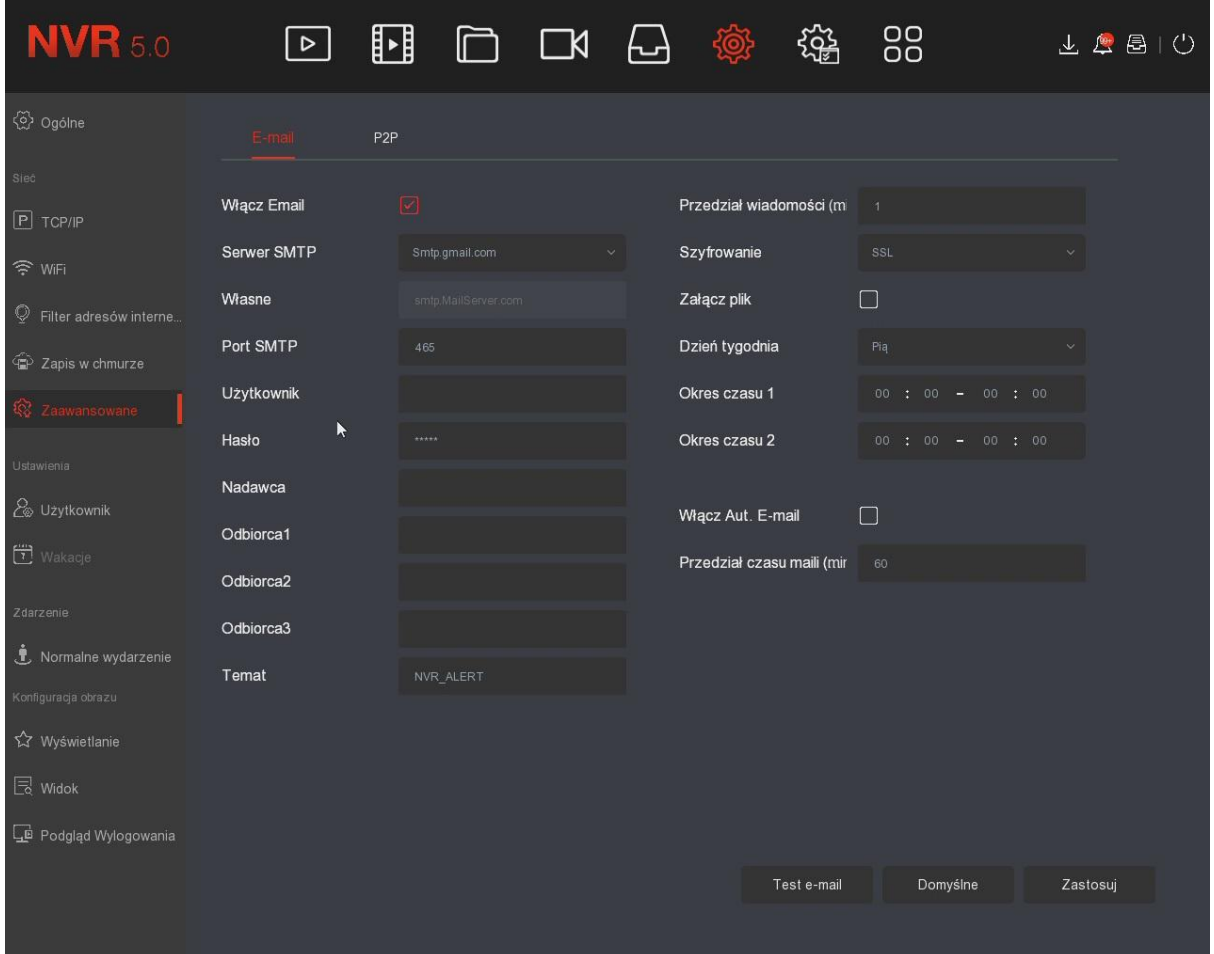

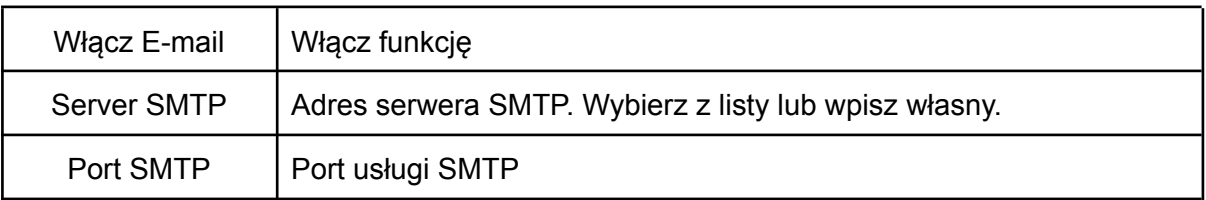

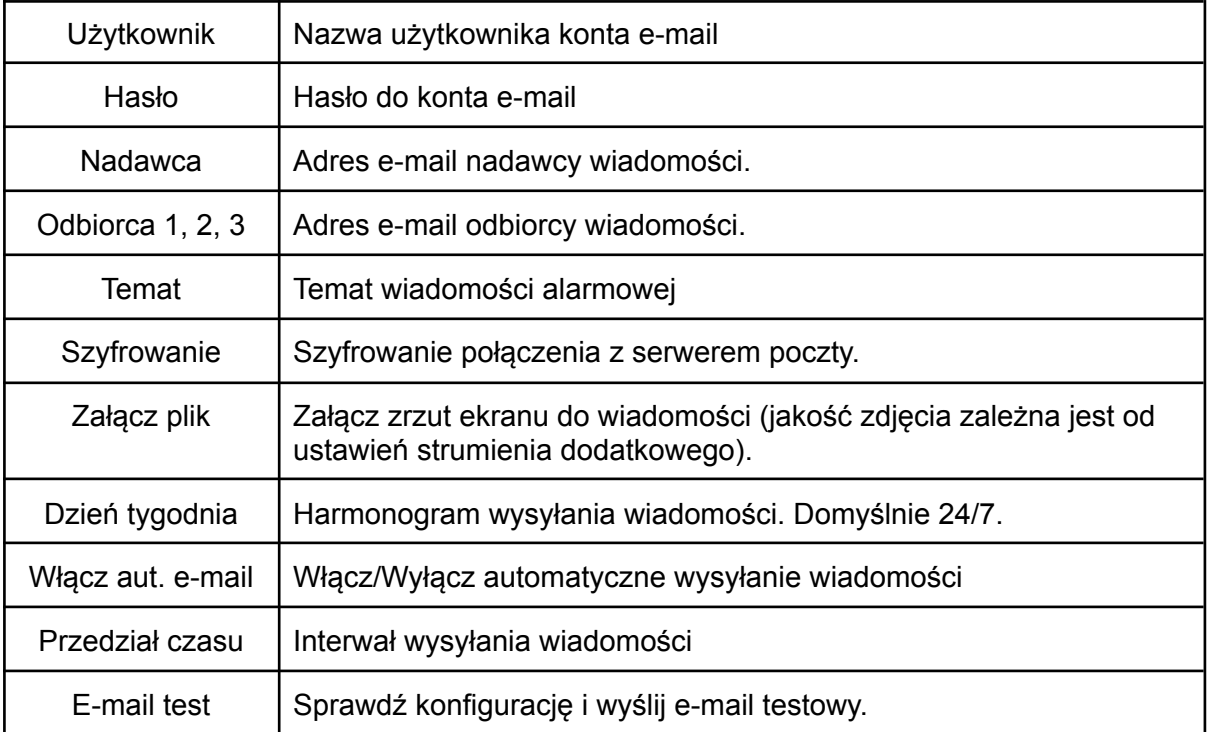

#### **7.7.3.2 P2P**

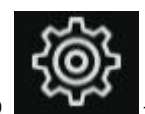

Przejdź do **WAY → Zaawansowane -> P2P** 

Funkcja umożliwia podgląd zdalny za pomocą aplikacji BitVision. Zeskanuj kod QR w aplikacji, aby nawiązać połączenie z rejestratorem.

Krok 1: Upewnij się, że rejestrator ma dostęp do Internetu.

Krok 2: Włącz P2P oraz ustaw szyfrowanie połączenia.

Krok 3: Zapisz ustawienia i kliknij odśwież, status połączenia powinien zmienić się na "Online".

Krok 4: Zeskanuj kod QR.

#### **Szczegółowa instrukcja:**

**https://www.e-security.com.pl/pliki/index.php?dir=INSTRUKCJE%20OBS%C5%81UGI/ PROTEC/ZESTAW%20PROTEC%20PR-XVR%20%5BPRZEWODOWY%5D/&file=Instruk cja%20BitVision.pdf**

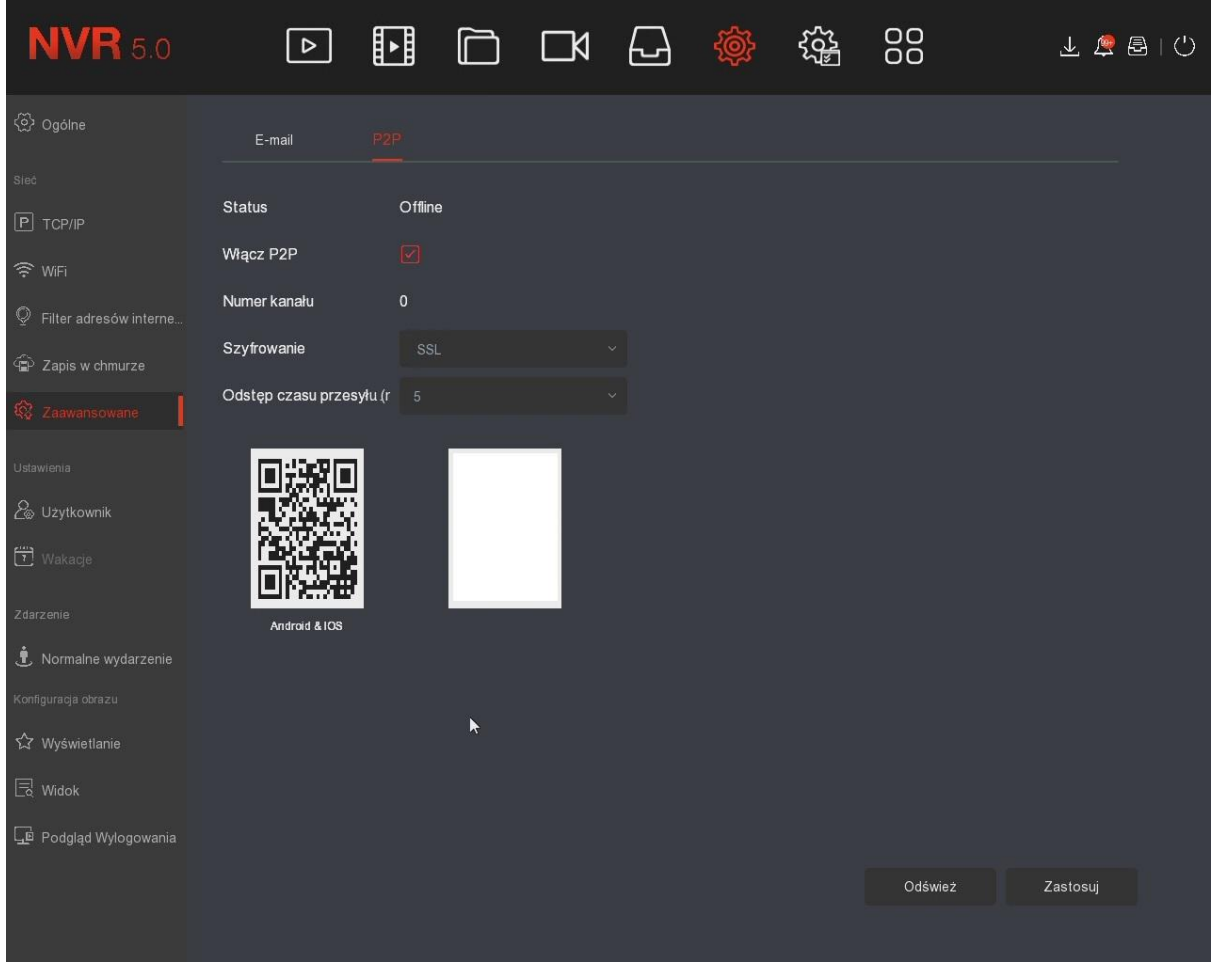

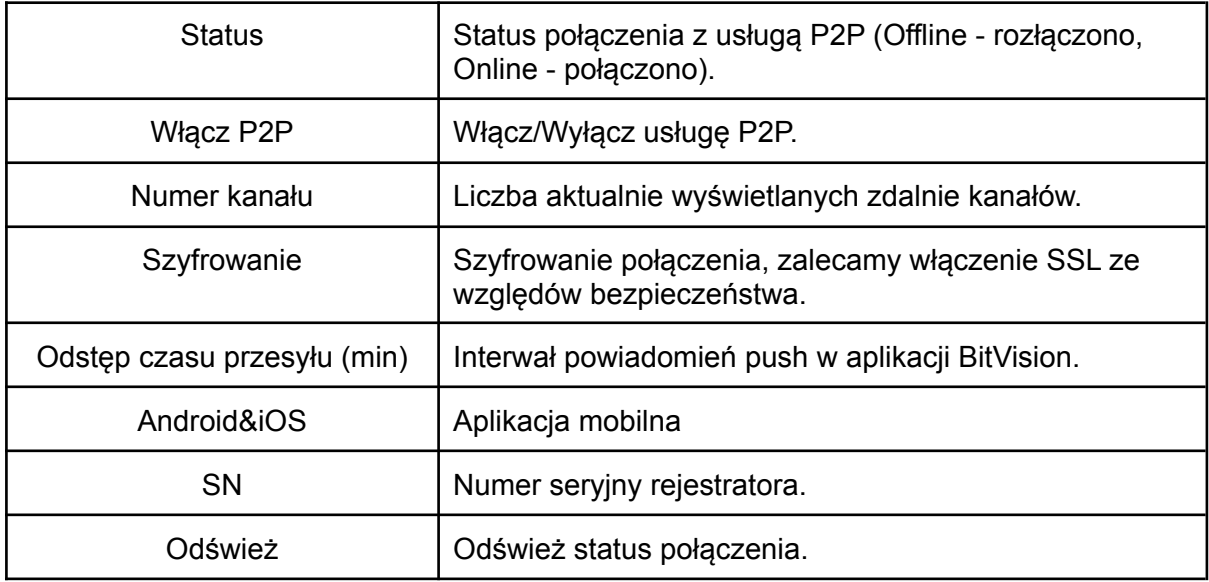

# **7.7.4 Użytkownik**

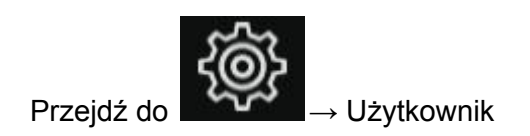

W tym miejscu możesz dodać, usunąć lub zmodyfikować uprawnienia użytkownika.

Domyślny login administratora to "admin", domyślne hasło to **"12345"**. Administrator może dodawać, usuwać lub modyfikować uprawnienia użytkowników.

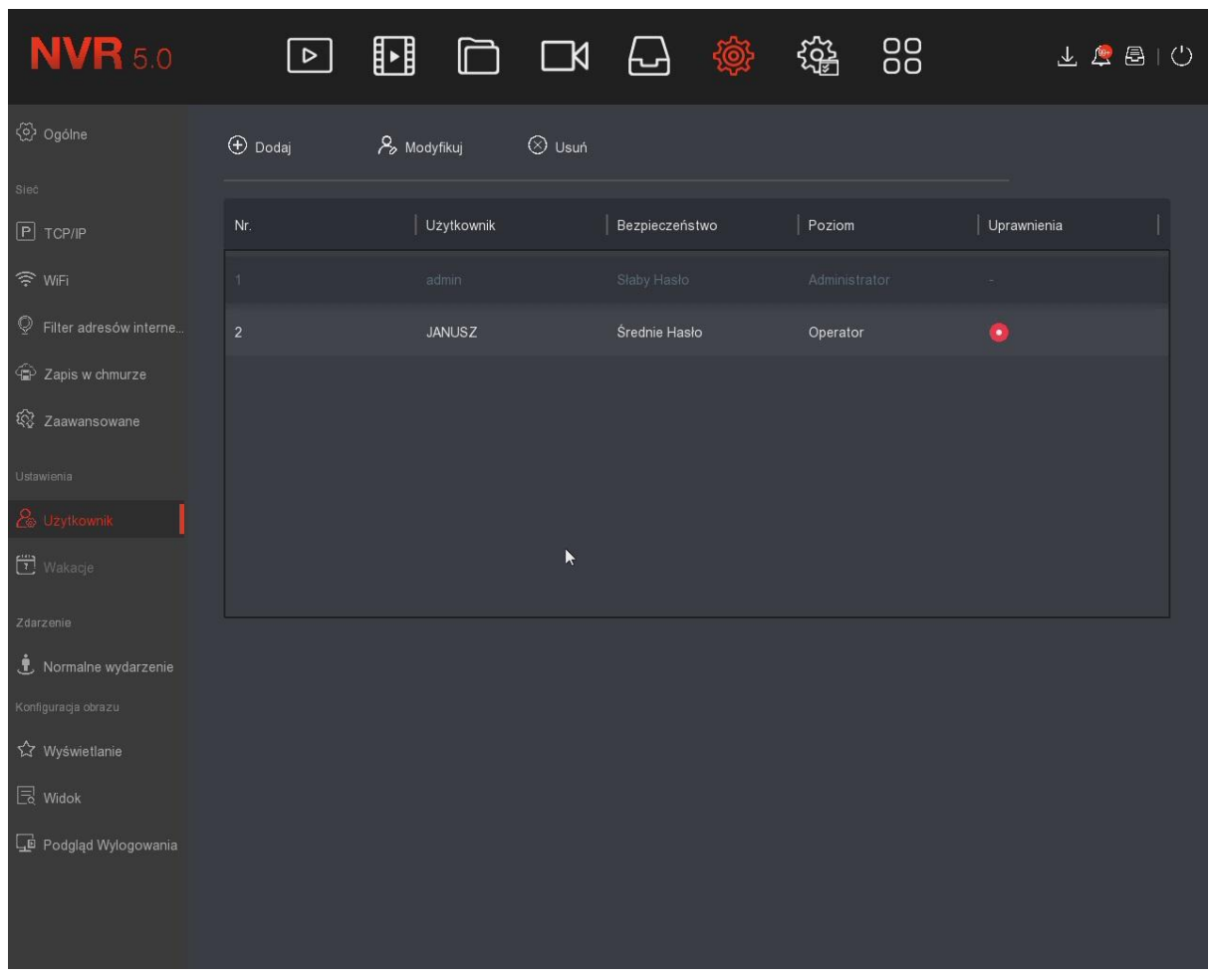

#### **Dodawanie użytkownika:**

Krok 1: Kliknij Dodaj i wpisz hasło administratora.

Krok 2: Wpisz nazwę nowego użytkownika, nadaj hasło. Ustaw typ użytkownika (Operator lub podstawowy).

Krok 3: Opcjonalnie ustaw uprawnienia użytkownika według potrzeb. Opis uprawnień poniżej.

## **Uprawnienia:**

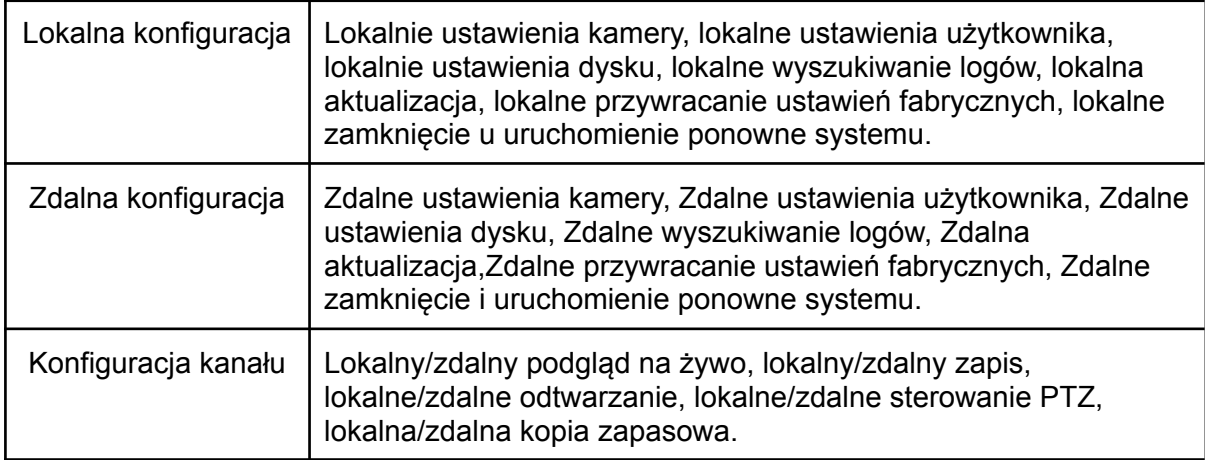

## **Modyfikacja konta:**

Krok 1: Zaznacz użytkownika i kliknij "Modyfikuj".

Krok 2: Zaznacz "Modyfikacja hasła", jeśli chcesz zmienić hasło. Wpisz stare i nowe hasło. Krok 3: Zmień poziom zabezpieczeń użytkownika "Poziom".

## **Usunięcie użytkownika:**

Krok 1: Zaznacz użytkownika i kliknij "Usuń".

Krok 2: Potwierdź usunięcie konta.

Uwaga: Konto admin nie może zostać usunięte, możliwa jest jedynie zmiana hasła.

# **7.7.5 Normalne wydarzenia (detekcja ruchu, awarie)**

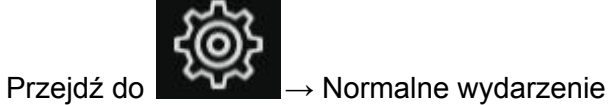

## **7.7.5.1 Detekcja ruchu**

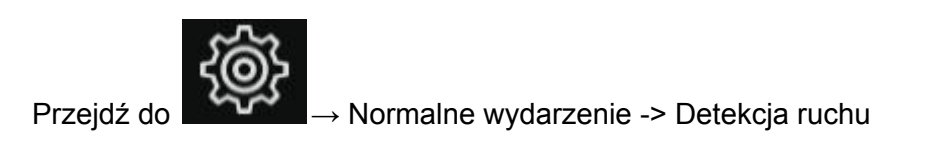

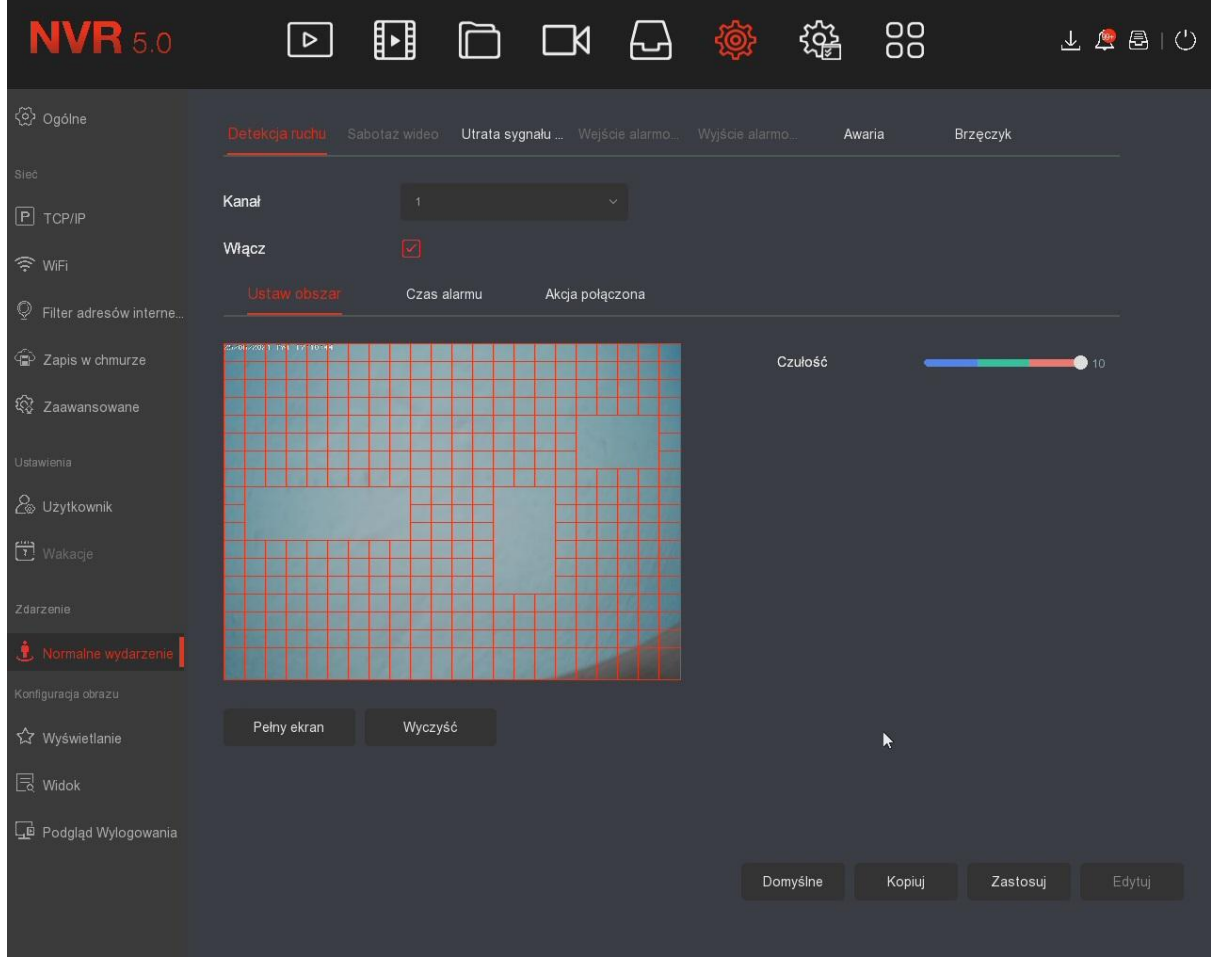

W tym miejscu możesz odczytać oraz skonfigurować parametry detekcji ruchu kamery. Rejestrator wykrywa ruch na podstawie analizy przesyłanego przez kamerę obrazu.

Krok 1: Wybierz kanał i włącz detekcję ruchu

Krok 2: Dostosuj czułość detekcji za pomocą suwaka po prawej stronie.

Krok 3: Dostosuj za pomocą lewego przycisku myszy obszar działania detekcji ruchu. Czerwony obszar oznacza miejsce wykrywania ruchu. Zaleca się wycięcie obszaru, w którym mogą powstawać fałszywe alarmy np. ruszające się drzewa na wietrze, krzaki. Krok 4: Ustaw czas/harmonogram alarmu, domyślnie 24/7.

Krok 5: Ustaw połączone akcje (alarm dźwiękowy, powiadomienie e-mail, nagrywanie kanału, włączenie kamery na pełny ekran).

Krok 6: Ustaw prawidło harmonogram nagrywania - patrz punkt **7.6.1**

# **7.7.5.2 Utrata sygnału wideo.**

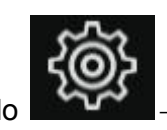

Przejdź do → Normalne wydarzenie → Utrata sygnału wideo.

W przypadku zaniku sygnału z kamery, rejestrator wykona wybraną przez użytkownika czynność (komunikat o braku sygnału, wiadomość alarmowa e-mail, alarm dźwiękowy.

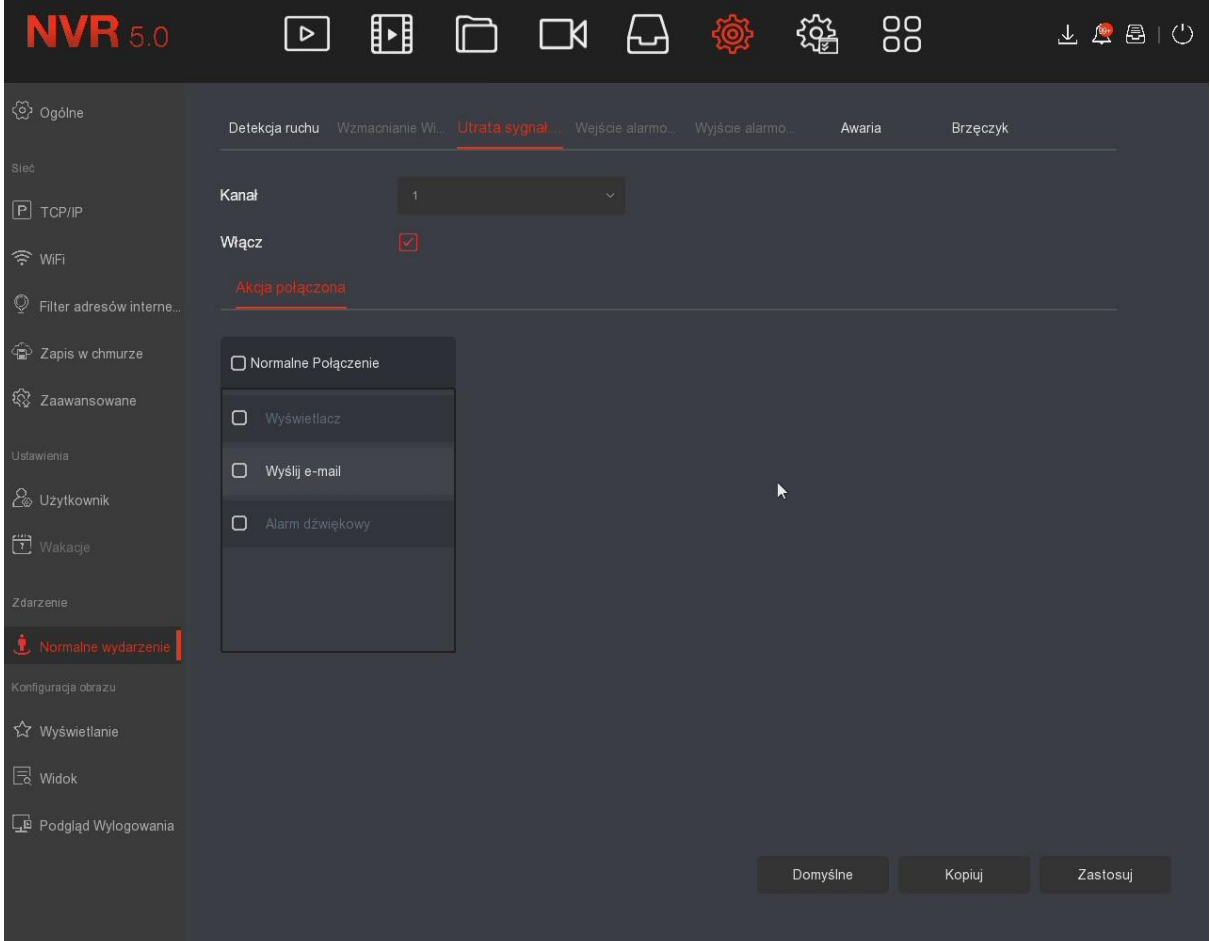

#### **7.7.5.3 Awaria**

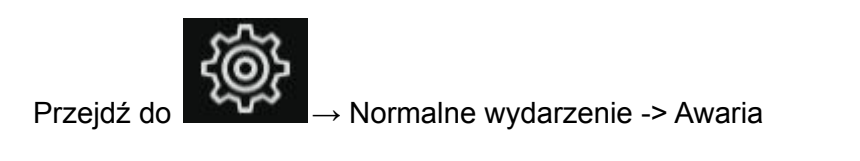

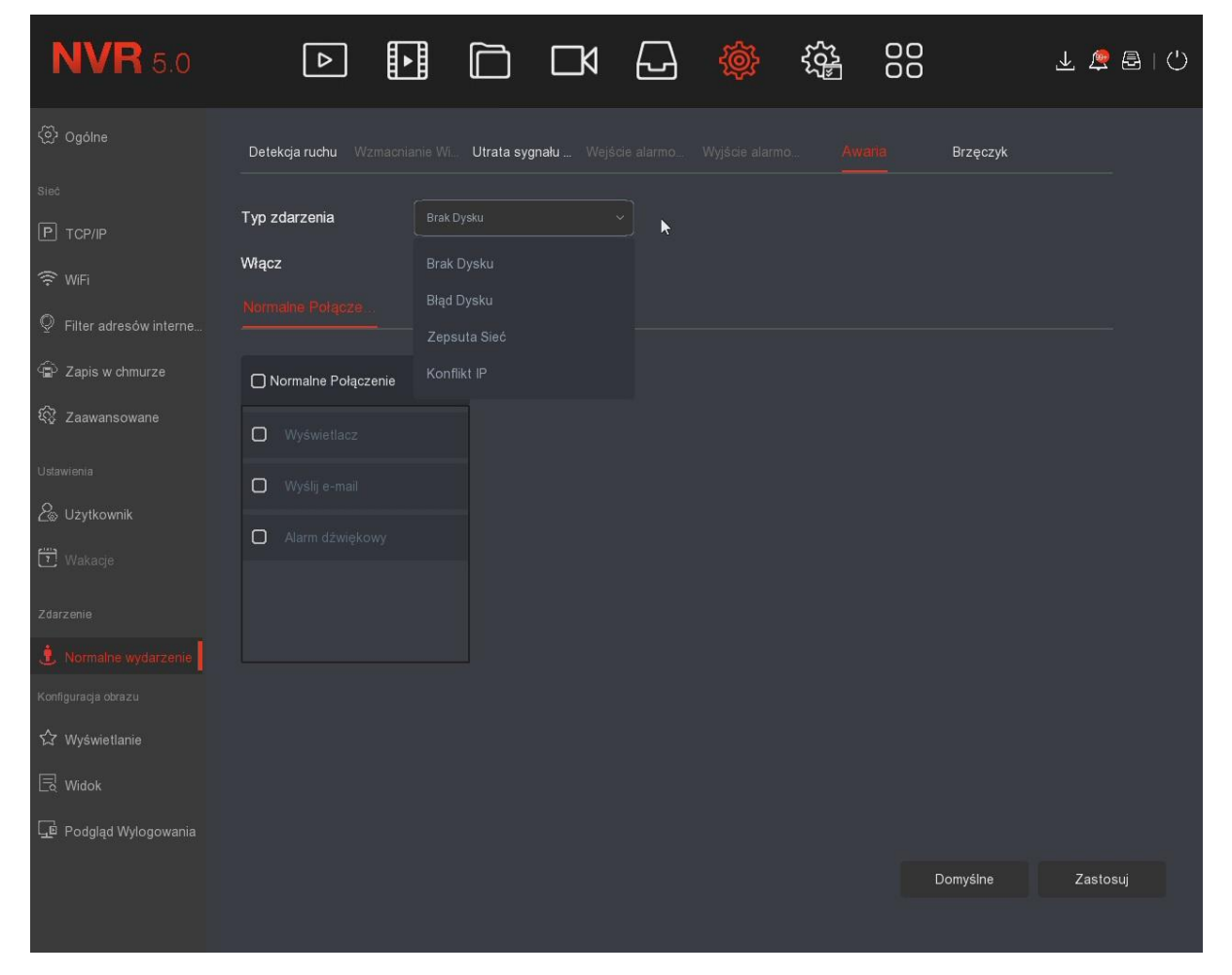

W przypadku awarii (brak HDD, błąd HDD, konflikt IP), rejestrator wykona wybraną przez użytkownika czynność (komunikat o awarii, wiadomość alarmowa e-mail, alarm dźwiękowy).

#### **7.7.5.4 Brzęczyk (buzzer)**

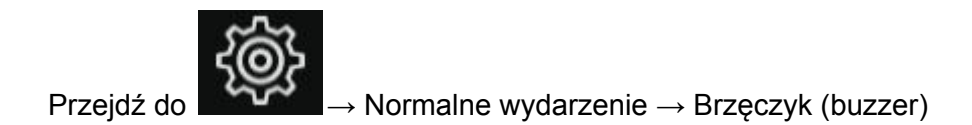

Ustaw czas trwania alarmu dźwiękowego.

# **7.7.6 Wyświetlanie**

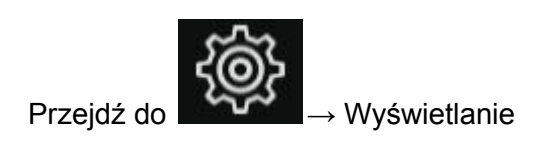

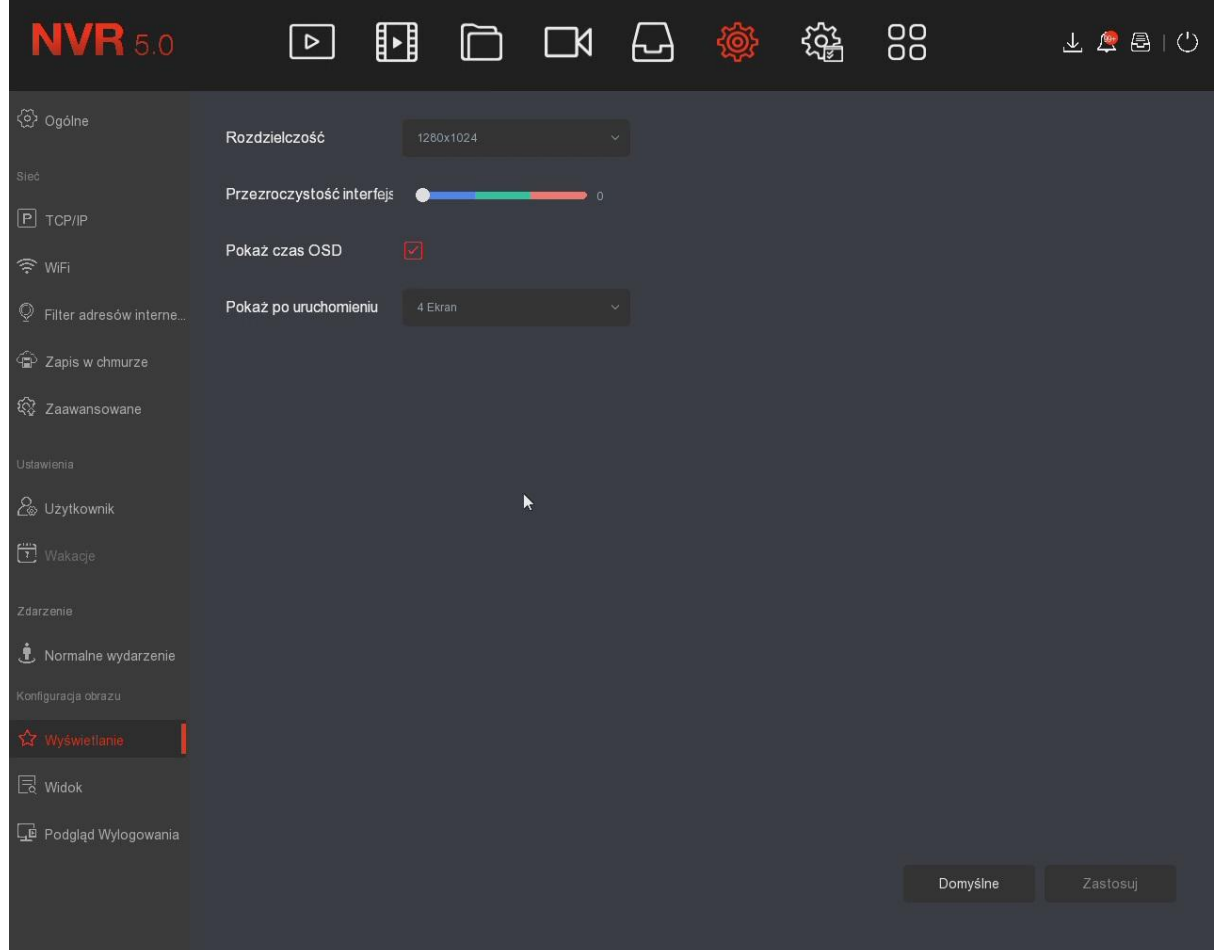

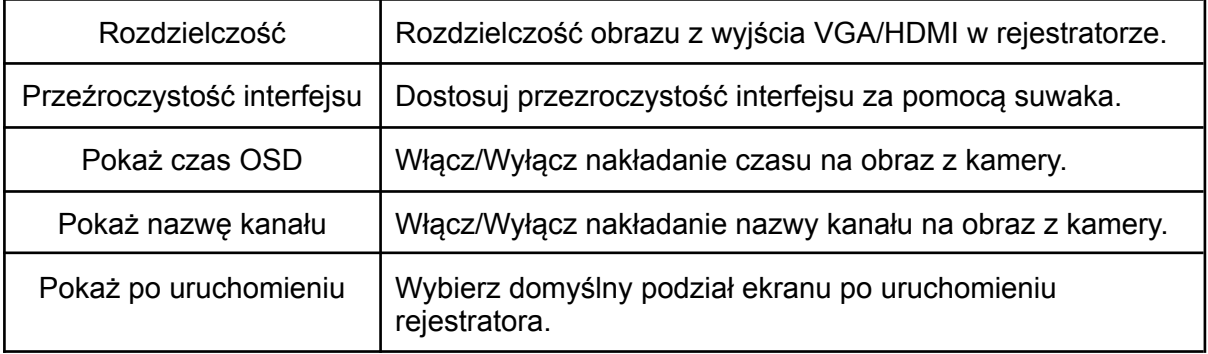

Uwaga: Rejestrator uruchomi się ponownie po zmianie rozdzielczości. Pamiętaj, aby ustawić rozdzielczość zgodną z monitorem/TV.

# **8. Konserwacja**

Przejdź do .

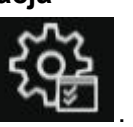

# **8.1 Urządzenie**

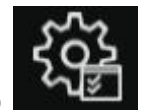

Przejdź do → Urządzenie

W tym miejscu wyświetlana jest wersja oprogramowania, model urządzenia oraz jego nazwa.

# **8.2 Kamera**

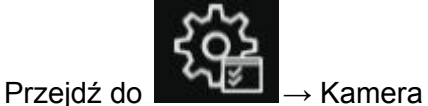

Wyświetlanie informacji o statusie połączenia, detekcji ruchu.

# **8.3 Zapis**

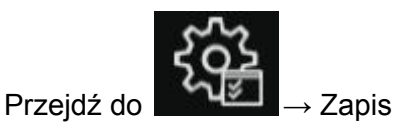

Wyświetlanie informacji o statusie zapisu obrazu, typu strumienia, szybkości (Mb/s), typie zapisu.

## **8.4 Zapis alarmów**

Przejdź do → Zapis alarmów

Wyświetlanie stanu wejść alarmowych i informacji o połączeniach.

## **8.5 Sieć**

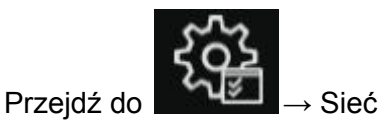

Wyświetlanie konfiguracji karty sieciowej.

## **8.6 HDD**

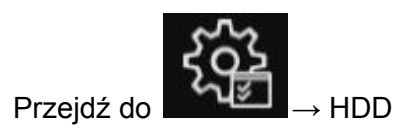

Wyświetlanie stanu i parametrów dysku twardego.

## **8.7 LOG**

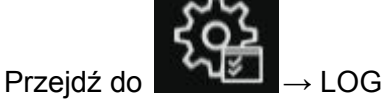

Dziennik zdarzeń. Wybierz typ zdarzenia oraz przedział czasowy.

#### **8.8 Eksport/Import**

Przejdź do → Eksport/Import

Zapisz lub wczytaj ustawiania systemu z pamięci USB.

#### **8.9 Manualna aktualizacja**

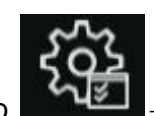

Przejdź do → Manualna aktualizacja

Podłącz pamięć USB z wgranym plikiem aktualizacyjnym, wybierz plik i kliknij "Aktualizuj". Nie odłączaj pamięci USB oraz nie wyłączaj rejestratora podczas aktualizacji, grozi to uszkodzeniem oprogramowania. Po zakończeniu aktualizacji system uruchomi się ponownie. Zaleca się przywrócenie ustawień fabrycznych i ponowną konfigurację po aktualizacji.

Sprzedawca nie ponosi odpowiedzialności za błędnie przeprowadzoną aktualizację systemu.

#### **8.10 Domyślne**

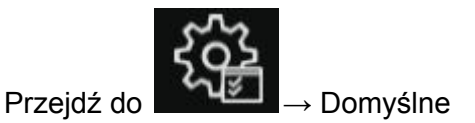

Przywracanie ustawień domyślnych systemu.

# **8.11 Ruch sieciowy**

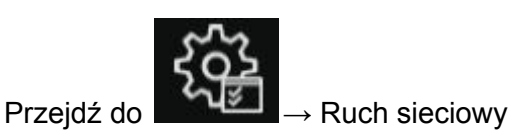

Informacje o rozdzielczości podłączonych kamer oraz szybkość przesyłu danych.

#### **8.12 Wykrywanie sieci**

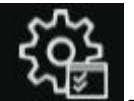

Przejdź do → Wykrywanie sieci

Test sieci. Wybierz kartę sieciową i docelowy adres IP.

## **8.13 Automatyczna konserwacja**

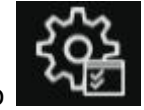

Przejdź do → Automatyczna kons.

Automatyczny restart może być wykonywany cyklicznie, o ustalonej przez użytkownika porze (co miesiąc, co tydzień, codziennie). Ustawienie wartości "Nigdy" wyłączy cykliczne wykonywanie restartu rejestratora.

#### **8.14 S.M.A.R.T.**

Monitorowanie i powiadamianie o błędach w działaniu twardego dysku.